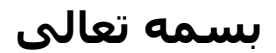

**تهيه کننده : واحد توسعه تحقيقات بالينی بيمارستان کارگر نژاد ومتينی**  **با پيشرفت علوم و گسترش تکنولوژی،** اهميت استفاده از روشهای آماری در علوم مختلف بيش از پيش مورد توجه قرار گرفتـه است و آموختن آمار کاربردی در هر رشته جـزء ملزومـات گرديـده اســـــــــــــــــــــــــــــــــــــــــــــــــــــــت. فرآيند آناليز آماری کمک ميکند تا پژوهشـگر بتوانـد از داده های اوليه، اطلاعات مورد نياز خود را استخراج کنـد و در صـورت لزوم نتايج را تعميم دهد.اگر حجم داده ها بزرگ باشد، استفاده از روشهای مختلف آناليز آماری بسيار خسته کننده و مشکل خواهـد بود. امروزه انواع نرم افزارهای مختلف آماری موجـود، قادرنـد انواع آناليزهای آماری را انجام دهند. نرم افزار **SPSS** يکی از قديمی ترين ، برنامه هـای کـاربردی در زمينه تجزيه وتخليلهای آمـاری اسـت ؛ نـرم افـزاری آمـاری بـا قبليتهای انجام توصيفی زيبـا و گويـا از اطلاعـات، شـامل رسـم نمودارها و چارت های گونـاگون و محاسـبات مربـوط بـه ميـانگين، انحراف معيار واريانس، ميانه و غيره. افـزار نـرم(**Statistical package for social science** مخفـف **SPSS** کلمـه

آماری برای علوم اجتماعی ) می باشد. اين نرمافزار که يکي از نرمافزارهاي تخصصي آمار است، بيشتر به بحـثهـاي آمـاري در حيطـة علوم اجتماعي، روانشناسي و علوم رفتاري و ... مي پردازد.

قابليتهاي نرم افزار SPSS به شرح زير است:

- 3/4 تهيه خلاصههاي آماري مانند گرافها، جداول، آمارهها و ...
- 3/4 انـواع توابـع رياضـي ماننـد قـدر مطلـق، تـابع علامـت، لگاريتم، توابع مثلثاتي و...
- 3/4 تهيه انواع جداول سفارشي مانند جداول فراواني، فراوانـي تجمعي، درصد فراواني و...
	- 3/4 انواع توزيعهاي آماري شامل توزيعهاي گسسته و پيوسته
		- 3/4 تهيه انواع طرحهاي آماري
- 3/4 انجام آناليز واريانس يکطرفه، دوطرفه، چندطرفه و آنـاليز کوواريانس
	- 3/4 تکنيکهاي تجزيه و تحليل سريهاي زماني
		- 3/4 ايجاد دادههاي تصادفي و پيوسته
		- 3/4 محاسبه انواع آمارههاي توصيفي
- 3/4 انواع آزمونهاي مرتبط با مقايسه ميانگين بـين دو يـا چنـد جامعه مستقل و وابسته
	- 3/4 قابليت مبادله اطلاعات با نرمافزارهاي ديگر
		- 3/4 برازش انواع مختلف رگرسيون

**آمار علم <sup>و</sup> عمل توسعه دانش انسانی از طريق اسـتفاده از داده های تجربی است. آمار مطالعه لذت بخشی است در باب اين موضوع که چگونه می توان جهان ناشناخته ای را با گشودن چنـد دريجـه بـه روی آن توصيف کرد . با پرداختن به آمار لذت فکر کردن بـه يـك شيوه کاملا جديد را کشف خواهيم کرد.** 

**زمانی به استفاده از علم آمار رو مي آوريم که:** 

1) بخواهيم داده ها را به صورت يک مجموعه، خلاصه کـرده و توصـيف نماييم. 2) بخواهيم اطمينان دهيم که در شرايطی که يک پروژه دقيقاً به همــــان شــــکل تکــــرار شــــود، همــــان يافتــــه هــــا بدست خواهد آمد.

**اهداف اصلي آمار عبارتند از:** 

1) انجام استنباط درباره جامعه از طريق تجزيه و تحليل اطلاعـات موجود در داده هاي نمونه اي. 2) سنجش ميزان عدم حتميتي که در اين استنباط ها وجـود دارد. علمـــي كـــه بـــراي رســـيدن بـــه هـــدف هـــاي فـــوق اهميت دارد, عبارتست از طرح ريزي فرآيند و دامنه نمونـه گــيري بــه طــور يكــه مشــاهدات مبنــايي بــراي اســتخراج استنباط هاي معتبر تشكيل دهند.

**انتخاب يک آزمون آماری :**

 انتخاب يک آزمون آماری وابسته به موارد زير است: ) پرسش پژوهش ) نقشه يا طرح پژوهش ) نوع داده های جمع آوری شده

براي انجام يك آزمون آماري با مفاهيم بسياري روبه رو هسـتيم. در زير به بيان تعدادي از اين مفـاهيم پرداختـه و در ادامـه چند آزمون آماري متداول را مورد بررسي قرار مي دهيم.

يک مفهوم مهم در اين رابطه **نمونه** (Sample ( می باشد. يک نمونـه مجموعه ای از مشاهدات ( که اغلب به شـکل تصـادفی انتخـاب مـی شوند) است که می تواند در يک مجموعه مرجع يا **جامعه** (Population ( از مشاهدات احتمالی انجام شود. در قياس يا قرعه کشی، می توان يک جامعه را مانند اعداد فرض کرد که در گردونه قرار دارند و در اين حالت اعدادی که انتخاب می شوند به عنوان نمونه در نظر گرفت. نمونه های گرفته شده از يک جامعه ثابت، مـی تواننـد از حيث ويژگيهايشان بسيار متفـاوت باشـند. بنـابراين يـک نمونـه تصادفی الزاماً نماينده واقعی از جامعه مرجع نيست و ممکن اسـت ويژگيهای بسيار متفاوتی ( مانند ميانگين و انحراف معيار) ازآن

داشته باشد. مقادير مربوط به ويژگيهـای يـک نمونـه (ميـانگين، انحراف معيار و غيره ) را **آمـاره** (Statistics ( و ويژگيهـای معـادل آــا در جامعــه اصــلی را **پــارامتر** (Parameters ( مــی نامنــد. در تحقيقات ، ما هميشه به دنبال ويژگيهای جامعه اصلی (پارامترهـا) و نه ويژگيهای نمونه (آماره) هستيم.

### **استنباط آماری :**

استنباط آماری که در واقع يک نوع نتيجه گيری کلی از جـزء بـه کل است، در معرض آزمايش و خطاست. يک جنبه از استنباط آماری محاســبه برآوردهــايي (Estimates ( از پارمترهــای جامعــه ماننــد ميانگين جامعه از طريق آماره های نمونه ها مانند ميانگين نمونه است.

#### **فرضيه (hypothesis (:**

فرضيه آماری نقطه آغاز آزمون فرض است. فرضيه آماری يک بيان مقداری در باره پارامترهای جامعه است و اصولا بدون داشتن فرضيه آماری امکان انجام يک آزمون دشوار است.فرضـيه آمـاری بـه دو دسته فرض صفر (0H (و فرض خلاف (1H (بيـان مـیشـود . اغلـب فرضـيه بيانگر اين مطلب است که يک ارتباط عليتی بـين دو مـتغير وجـود دارد به شکلی که ميزان يکی (مـتغير مسـتقل يـا Independent ( تـا حدودی تعيين کننده ديگری متغير وابسته يا (Dependent (است.

**متغير (Variable (:** ويژگي يا خاصيت يک فرد، شئ و يا موقعيت اسـت که شامل يک سری از مقادير با دسته بنديهای متناسب است. قـد، وزن، گروه خونی و جنس نمونه هايي از متغير هستند.

انواع متغير:

متغيرهای **کمـی** مانند قد، وزن يا سن درجه بندی مي شوند و به همين دليل قابل اندازه گيری می باشند. متغيرهای **کيفی** مانند جنس، گروه خونی يا مليـت فقـط دارای نـوع هستندو قابل بيان با استفاده از واحد خاصی نيستند. **واريانس (variance (:**  به ميزان پراکندگی يک مجموعه از داده ها حول ميانگين آن داده هــا ، واريــانس مــی گوينــد. بيــان علمــی تــر از ايــن واژه واريانس؛گستردگی توزيع احتمال و فاصله متغير تصادفی از مقـدار ميانگين می باشد.

**داده (data (:** دادهعبارتست از نمايش ذخيره شـده اشـياء فيزيکـی , چيزهای مجرد, بودهها (واقعيـات ) ,رويـدادها يـا موجودييهـای ديگر قابل مشاهده که در تصميم سازی بکار میآيد .

انواع داده : 1) داده های **کمی (**فاصله ای) Interval اعدادی هستند کـه بيـانگر کميت به صورت واحدهای عددی و بر اساس يک مقيـاس مسـتقل است .قد و وزن مثالهای بارز دادههای کمی هستند.

- 2) دادههای **رتبه ای** Ordinal مشتمل بر رتبه ها، تعلق داشتن بـه گروههای رتبه بندی شده يا اطلاعات ترتيبی است. به عنـوان مثال اگر دو داور به يک مجموعه 10 تايي از نقاشی رتبه يـک (برای بهترين) تا رتبه 10 (برای بدترين) بدهند. مجموعه داده ها مشتمل بر 10 جفت رتبه خواهد بود. که هر جفت بـرای يـک نقاشی است.
- 3) دادههای **اسمی** (nomial ( که مربوط به مـتغير يـا خـواص کيفـی مانند جنس يا گروه خونی است و بيانگر عضويت در يک گـروه خاص می باشد.

وقتی برنامه *Spss* را باز می کنيم پنجره ای بـه نـام *-Untitled Editor SPSS*)ويرايشگر *SPSS* – بدون نام) نشـان داده مـی شـود کـه شامل دو پنجره مختلف به نامهای زير می باشد:

 -1 *view Data*) نمای داده) : بـرای وارد کـردن داده هـا و در زيـر ستوای معرفی شده استفاده می شود.

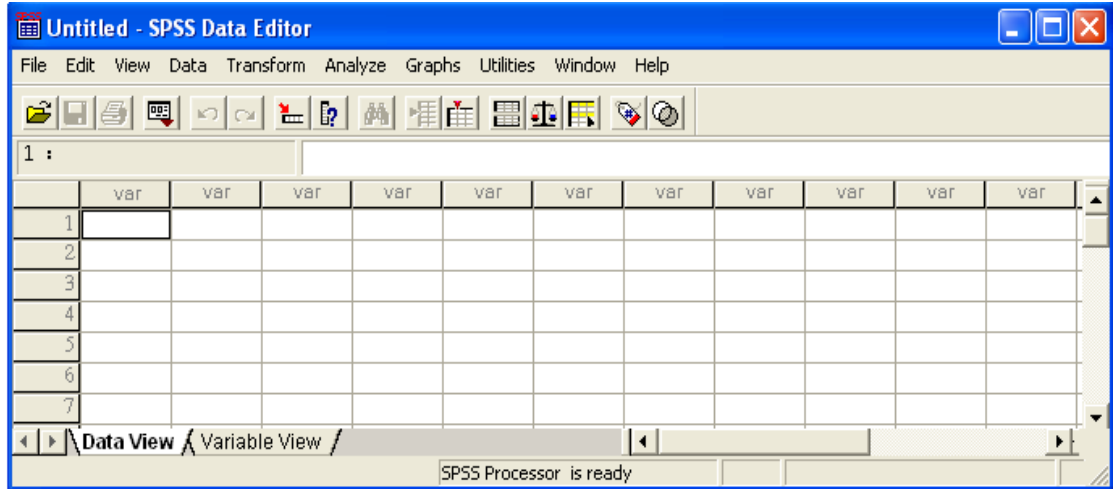

-2 *view Variable* ) نمای متغير): برای تعريف کردن متغيرها استفاده مـی شود.

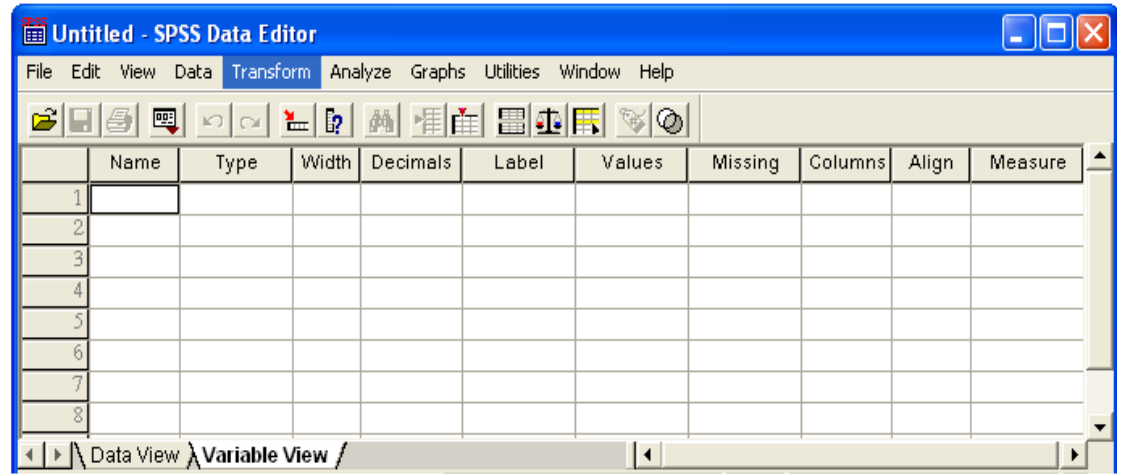

در حالت کلی، روش معمول اين است کـه ابتـدا بـا اسـتفاده از پنجره *view Variable* متغيرها را تعريف کرده و سپس با اسـتفاده از پنجره *view Data*، اعداد را به SPSS وارد کنيم. توضـيحات را بـا ذکر يک مثال ارائه می دهيم.

**مثــال:** معــدل ديــپلم(کمــی) و نــوع ديــپلم(کيفــی) 15 نفــر از دانشجويان سال اول دانشگاه در چند رشته مختلـف دانشـگاهی بـه صورت زير می باشد. به منظور استفاده از اين اطلاعات در تجزيه و تحليلها، اطلاعات (داده ها) را به صورت زير بـه نـرم افـزار وارد می کنيم. کــد 1 = ديــپلم رياضــی کــد 2 = ديــپلم تجربــی کد 3 = ديپلم انسانی برای اين کار بعد از وارد شدن به نرم افـزار SPSS بـه صـورت زير عمل می کنيم:

 در ستون *Name* ابتدا نامی برای متغير انتخـاب مـی کنـيم (در اينجا داده های مربوط بـه معـدل دانشـجويان)،بعـد از وارد کردن نام، ساير ستوا با پيش فرضهايي که نرم افزار طراحـی کرده است به صورت زير نمايش داده می شوند که ما می توانيم

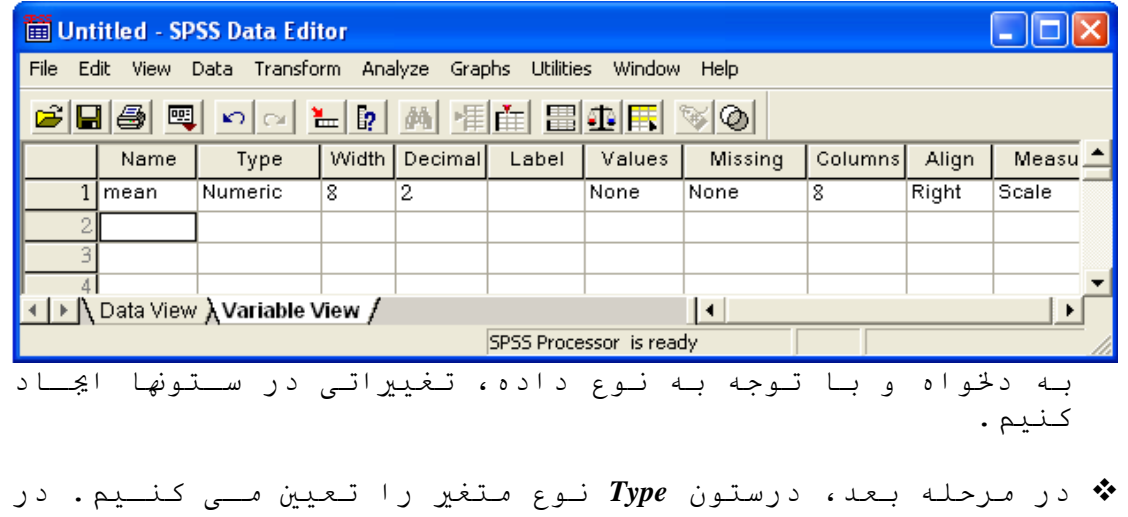

اين ستون روی مربع کوچک خاکستری رنگ کليک کـرده تـا پنجـره *Type Variable* باز شود. و از بين گزينه ها نـوع داده مناسـب را برای متغير مورد نظر تعيين می کنيم. با توجه به اينکه معـدل دانشجويان عددی می باشد همان گزينه *Numeric*) داده عـددی) را

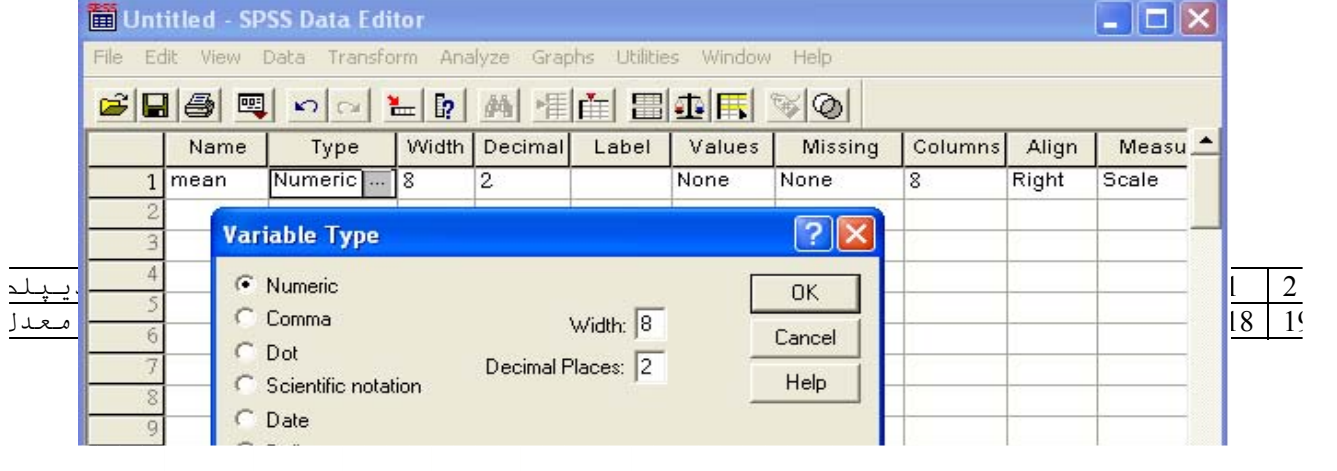

بدون تغيير باقی می گذاريم.

 از ستون بعدی (**Width** (برای تغيير دادن نای مـتغير اسـتفاده می شود. با کليک روی ستون، دو پيکان کوچک بالا و پايين نشان

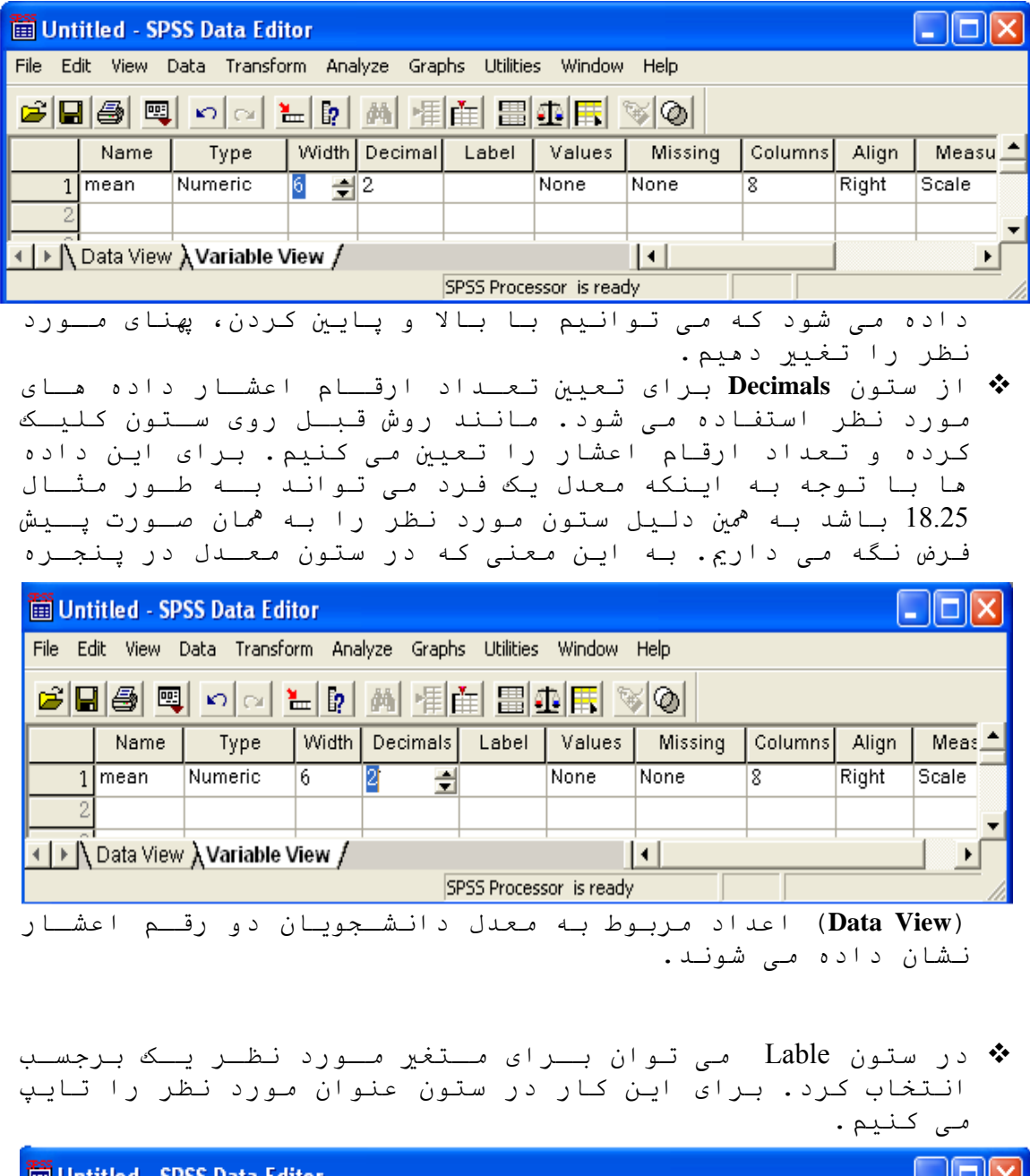

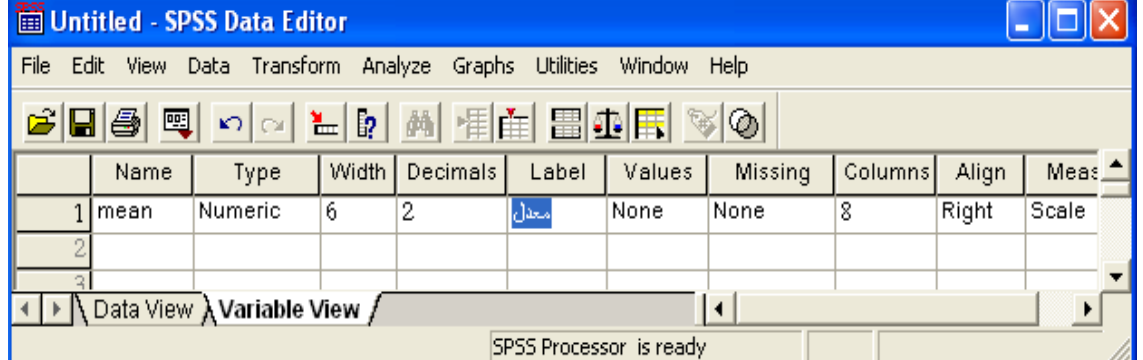

با اين کار وقتی در پنجره view Data ، ماوس را روی عنـوان Mean نگه داريم عنوان تايپ شده در Lable مشاهده می شود.

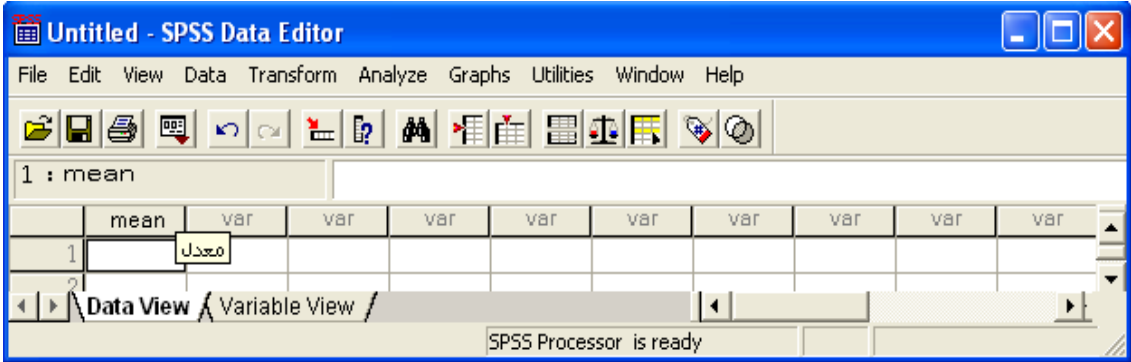

- ستون Values برای متغيرهای گروه بندی مورد استفاده قرار مـی گيرد. چون معدل ديپلم دانشجويان متغير گروه بندی نمـی باشـد، اطلاعاتی در اين قسمت اضافه نمی کنيم.
- ستون بعدی (*Missing* (مربوط به داده های گمشده می باشـد. در اين قسمت با کليک بر روی ستون مورد نظر پنجـره *Values Missing* باز می شود.

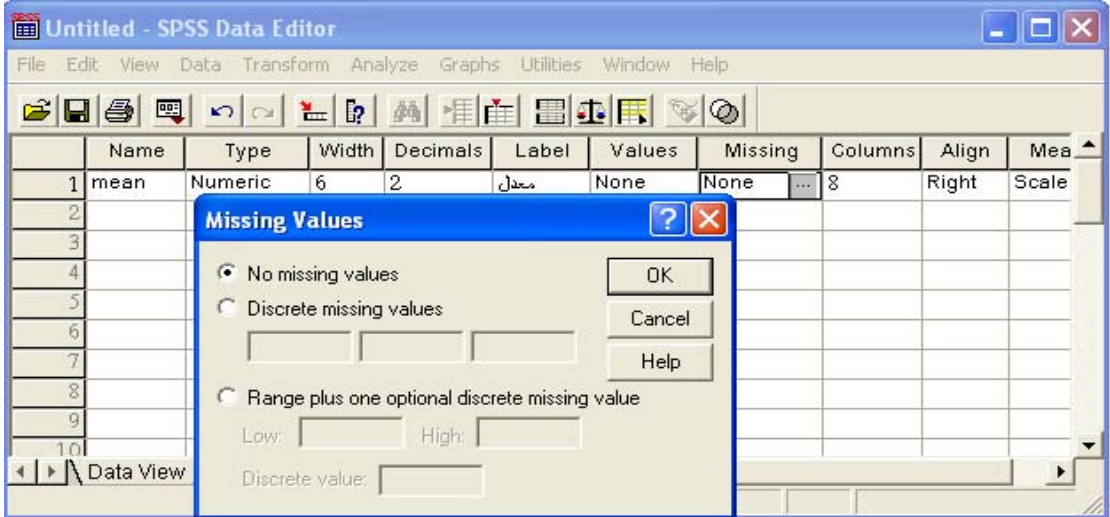

زمانی که در بين اطلاعـات جمـع آوری شـده داده گمشـده ای وجـود نداشته باشد پيش فرض*values missing No* به همان حالت خود باقی می ماند. امـا اگـر داده گمشـده وجـود داشته باشد، برای مشخص کردن آن بايد گزينـه *values missing Discrete* را فعال کرد و شمـاره سـطر مربـوط بـه داده مـورد نظـر را در مستطيلهای زير وارد کرد. به طور مثـال اگـر معـدل يکـی از 15 دانشجو در دسترس نباشد، به صورت زير عمل می کنيم: اگر عدد، مربوط به خانه شماره 12 که بيان کننده معدل دانشـجوي دوازدهم است، باشد و به بيان ديگـر داده گمشـده باشـد بايـد شماره 12 را به صورت زير در مربع مورد نظر وارد کـرد. بـه همـين ترتيب اگر داده گمشده ديگری داشـتيم، شمـاره هـای آـا را در

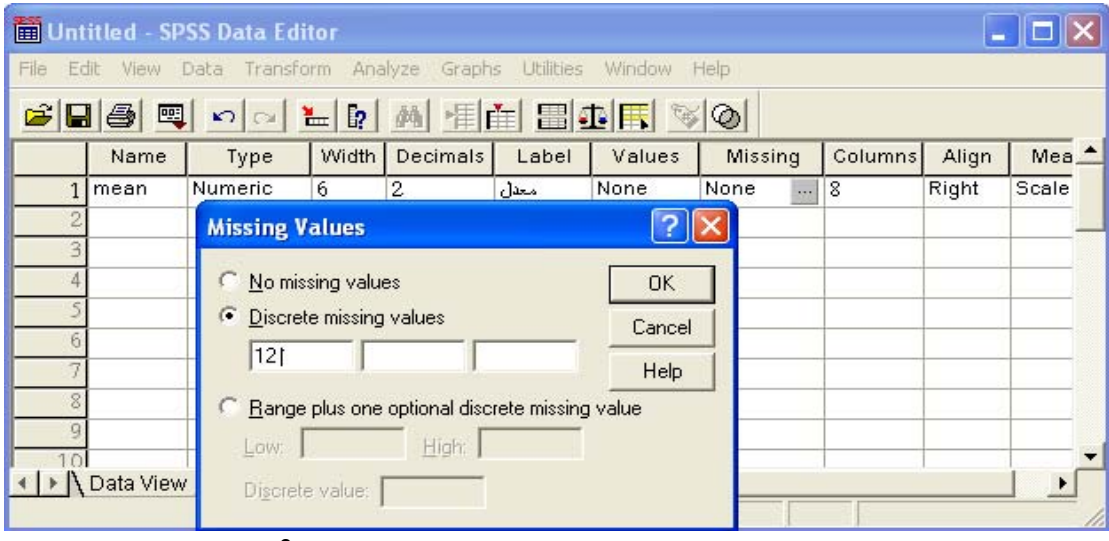

مستطيلهای بعدی وارد می کنيم. (برای حداکثر3 داده گمشده در مستطيلهای بالايي)

اگر تعداد بيشتری داده گمشده وجود داشته باشـد، داده هـا را به ترتيب کوچک يا بزرگی تنظيم می کنيم، سپس بـا فعـال کـردن پـايينی مسـتطيلهای در *Range plus one optional discrete missing value* قسـمت شماره های داده گمشده را مشخص مـی کنـيم. (از شمـاره .... تـا شماره....) که به طور مثال در زير نشان داده شده است.

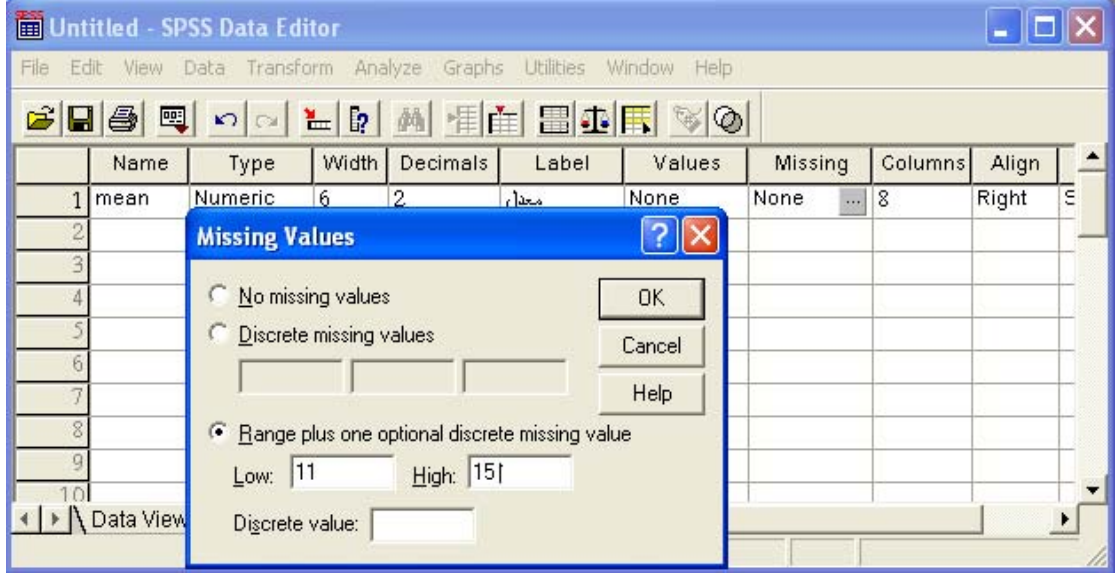

و اگر داده های گمشده به صورتی بودند که يک سری از آا پشـت سر هم و يکی از آا جدا بود، شمـاره داده گمشـده جـدا را در قسمت *value Discrete* اضافه می کنيم. اما در اين مثال چون داده گمشده ای وجود ندارد سـتون *Missing* بدون تغيير باقی می ماند.  ستون بعدی *Columns* مربوط به تغيير دادن نای ستون در پنجره *view Data* می باشـد؛ کـه بـه ماننـد سـتون **Decimals** مـی تـوان تغييراتی در آن ايجاد کرد.

تراز کردن دادهها در ستون *Align* قابل انجام شدن می باشد.

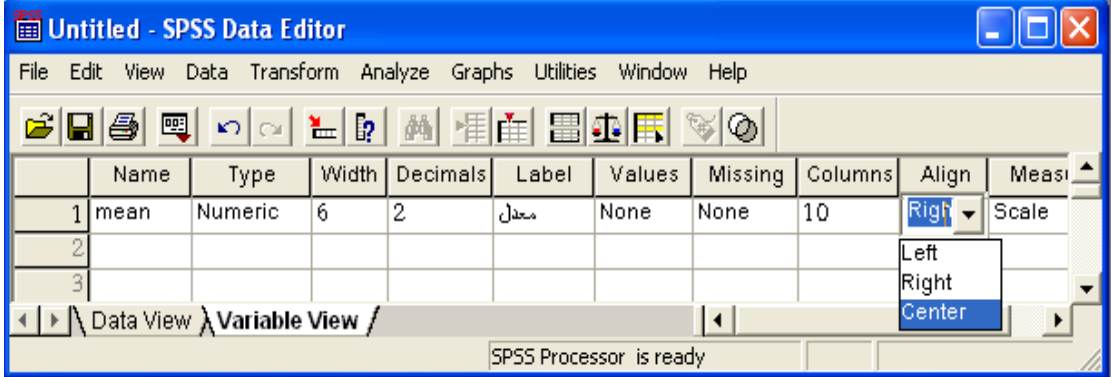

داده ها به طور پيش فرض در پنجره *view Data* راست چين هستند ولی زمانی پيش می آيد که می خواهيم داده ها چپ چين و يا وسـط چـين باشند . برای اين کار ابتدا مکان نمای ماوس را روی سـتون *Align* قرار داده و گزينه مورد نظر را انتخاب می کنيم.

 آخرين ستون مورد بررسـی در پنجـره *view Variable* مربـوط بـه ستون مقياس اندازه گيری متغيرهـا (*Measure* ( مـی باشـد. کـه شامل سه نوع زير است:

 داده های فاصله ای و نسبتی = *Scale* داده های رتبه ای = *Ordinal* داده های اسمی = *Nominal*

داده های مربوط به معدل دانشجويان از نوع *Scale* می باشند.

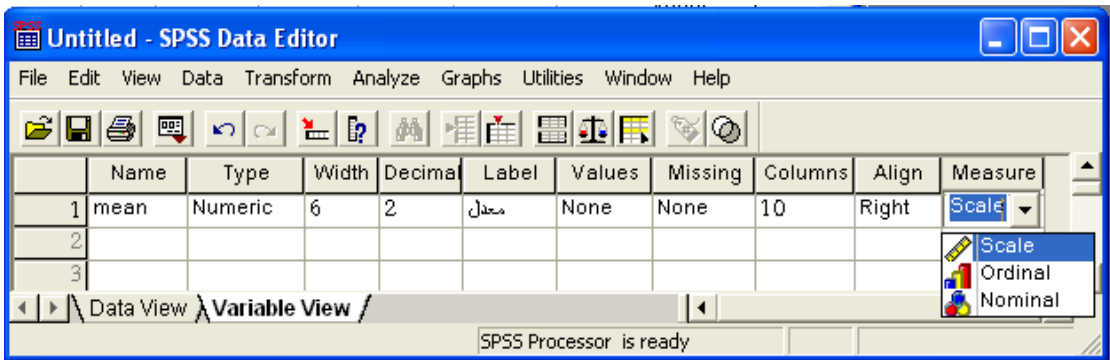

به همين ترتيب متغير نوع ديـپلم را در پنجـره *view Variable* تعريـف کرده و متناسب با نوع داده، ستوای مختلف را تنظيم می کنيم.

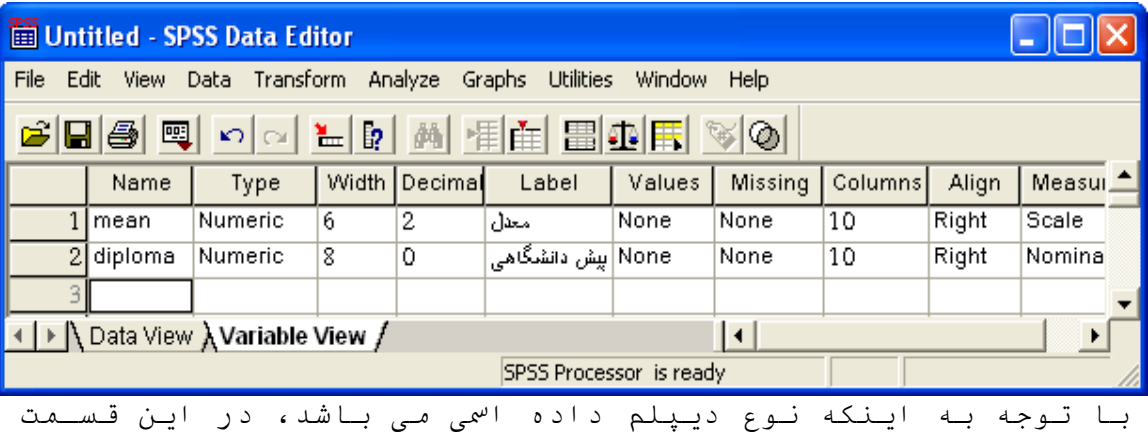

می توانيم در ستون *Values* هر کدام از کدهای ديپلم را با يـک برجسب نشان داد.

ماننـد روش زيـر در سـطر مربـوط بـه *Values* ابتـدا داده مـورد استفاده در پنجره *view Data* را وارد کرده، سپس در سطر مربوط به *label Value* اسم مورد نظر را تايپ کـرده و سـپس روی گزينـه *Add* کليک می کنيم. بعد از وارد کردن اطلاعات روی گزينـه *Ok* کليـک می کنيم. اين کار باعث می شود که در خروجيهـای مـا بـه طـور مثال به جای نمايش کد 1 معادل آن يعنی ديپلم رياضـی مشـاهده می شود.

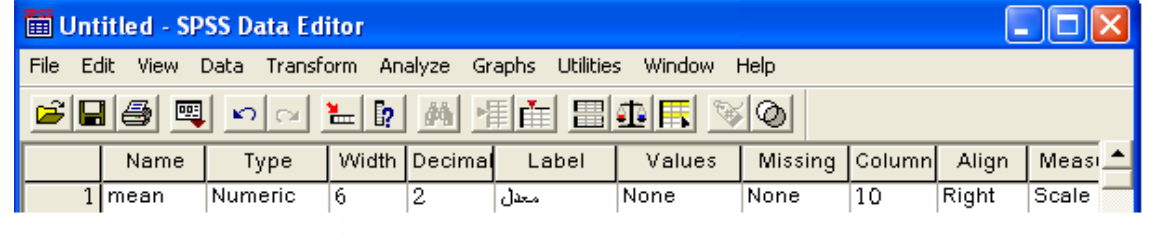

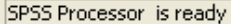

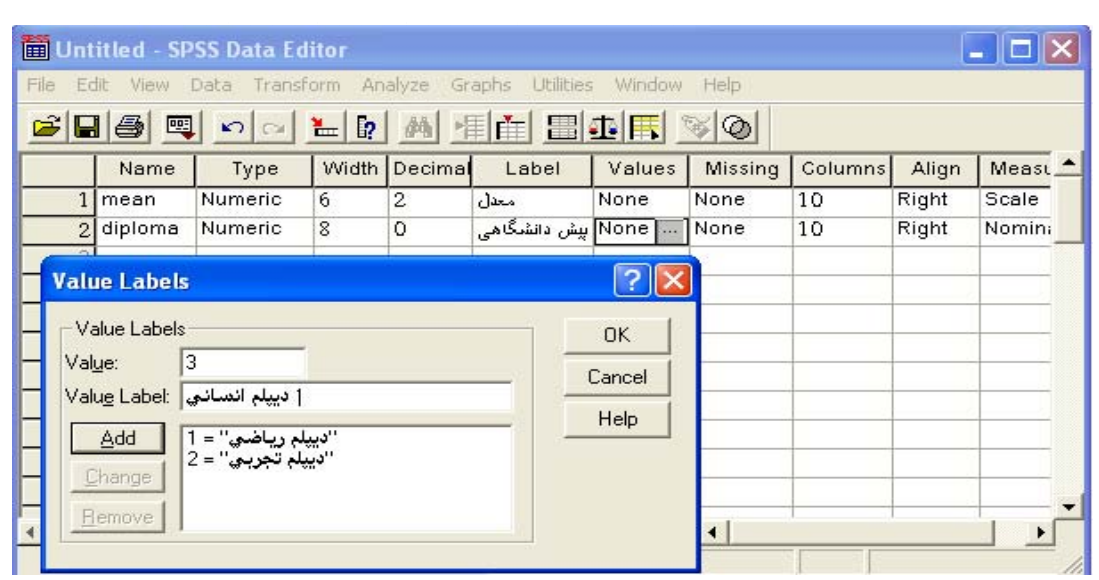

سپس در پنجره *view Data* اعداد را بـه

| <b>William SPSS Data Editor</b>                    |                          |                |         |                  |     |                |              |  |  |  |  |
|----------------------------------------------------|--------------------------|----------------|---------|------------------|-----|----------------|--------------|--|--|--|--|
| File<br>Edit                                       | View<br>Data             | Transform      | Analyze | Graphs Utilities |     | Window<br>Help |              |  |  |  |  |
|                                                    | GBBB 및 이어 노메 M HE BBE VO |                |         |                  |     |                |              |  |  |  |  |
| $16:$ mean                                         |                          |                |         |                  |     |                |              |  |  |  |  |
|                                                    | mean                     | diploma        | var     | var              | var | var            | $V \epsilon$ |  |  |  |  |
| $\mathbf{1}$                                       | 17.00                    | 1              |         |                  |     |                |              |  |  |  |  |
| $\overline{2}$                                     | 16.50                    | $\overline{2}$ |         |                  |     |                |              |  |  |  |  |
| $\overline{\mathbf{3}}$                            | 18.30                    | $\overline{2}$ |         |                  |     |                |              |  |  |  |  |
| $\overline{4}$                                     | 17.89                    | $\overline{2}$ |         |                  |     |                |              |  |  |  |  |
| 3                                                  | 15.64                    | з              |         |                  |     |                |              |  |  |  |  |
| $\overline{6}$                                     | 17.30                    | $\overline{1}$ |         |                  |     |                |              |  |  |  |  |
| 7                                                  | 14.00                    | 1              |         |                  |     |                |              |  |  |  |  |
| $\overline{\mathbf{z}}$                            | 16.70                    | з              |         |                  |     |                |              |  |  |  |  |
| $\overline{9}$                                     | 17.80                    | з              |         |                  |     |                |              |  |  |  |  |
| 10                                                 | 16.00                    | 3              |         |                  |     |                |              |  |  |  |  |
| 11                                                 | 18.89                    | $\overline{2}$ |         |                  |     |                |              |  |  |  |  |
| 12                                                 | 17.99                    | $\overline{2}$ |         |                  |     |                |              |  |  |  |  |
| 13                                                 | 17.60                    | $\overline{1}$ |         |                  |     |                |              |  |  |  |  |
| $\overline{14}$                                    | 18.00                    | $\overline{1}$ |         |                  |     |                |              |  |  |  |  |
| 15                                                 | 19.00                    | $\overline{2}$ |         |                  |     |                |              |  |  |  |  |
| 16                                                 |                          |                |         |                  |     |                |              |  |  |  |  |
| I → NData View A Variable View /<br>$\blacksquare$ |                          |                |         |                  |     |                |              |  |  |  |  |
| SPSS Processor is ready                            |                          |                |         |                  |     |                |              |  |  |  |  |

صورت زير وارد می نماييم.

اسـتفاده از آزموــای آمــاری آزمايشـاتی کــه دارای دو گــروه مقايسه هستند را می توانيم بوسيله آزمونt) *Test T* ( مورد تجزيـه و تحليل قرار دهيم(جزوه شماره1). اما اگر آزمايشی شامل بيش از دو گروه باشد بايد بين هـر دو گـروه از آنهـا بــاً اسـتفاده از آزمون t تعداد زيادی مقايسات دو گانه صورت گيرد کـه ايـن امـر علاوه بر افزايش تعداد مقايسات، امکان اينکه اختلاف بين تيمار به طور تصادفی (معنی دار ) باشد را نيز افزايش می دهد. روشی که برای مقايسه بيش از دو تيمار به کار می رود تجزيـه و تحليل واريانس( *ANOVA* (ناميده می شود. از مزايای اسـتفاده از اين آزمون اين است که تنها با انجام يک بـار آزمـودن، اخـتلاف ميان ميانگينهای کليه تيمارهای موجود در آزمايش، مورد بررسی قرار می گيرد.

هدف از آزمون بررسی زير می باشد:

H<sub>0</sub>:  $\mu_1 = \mu_2 = \dots = \dots = \mu_k$ 

 $H_1: \mu_i \neq \mu_j$  حداقل يکی از  $\mu_i$  با ساير آنها تفاوت داشته باشد

روش آزمون آناليز واريانس را با انجام يک مثال بيان می کنيم. برای اين کار ابتدا دو فرض را با هم مقايسه مـی کنـيم. اگـر فرض Ho پذيرفته شود که تجزيـه و تحليـل بـه پايـان مـی رسـد و نشاندهنده اين موضوع می باشد که ميان تيمارهای (ميانگينـها) گروههای تفاوتی وجود ندارد. اما اگر فرض Ho رد شود نشاندهنده اخـتلاف ميـان تيمارهـا مـی باشد و بايد بدنبال اختلافها بگرديم.

مثال: متوسط زمان بستری شدن بيماران در ماه شهريور بـرای يـک بيماری خاص در 5 بيمارستان به صورت زير می باشد؛ بررسی کنيد که آيـا ميـان متوسـط زمـان بسـتری شـدن(بـه روز) بيمـاران 5 بيمارستان تفاوت معنی داری وجود دارد يا نه. در صـورت وجـود اختلاف نشان دهيد که ميـان کـدام بيمارسـتاا در ايـن زمينـه تفاوت وجود دارد.

تيمار= متوسط زمان بستری شدن بيماران

جدول 1

برای انجام آزمون در نرم افزار ابتدا در پنجـره *View Variable* دو متغير به نام نوع بيمارستان و ديگری زمـان بسـتری شـدن بيمـار تعريف می کنيم و سپس مانند توضيحاتی کـه در آغـاز گفتـه شـد ستوای مورد نظر را متناسب با نوع متغير تنظيم می کنيم.

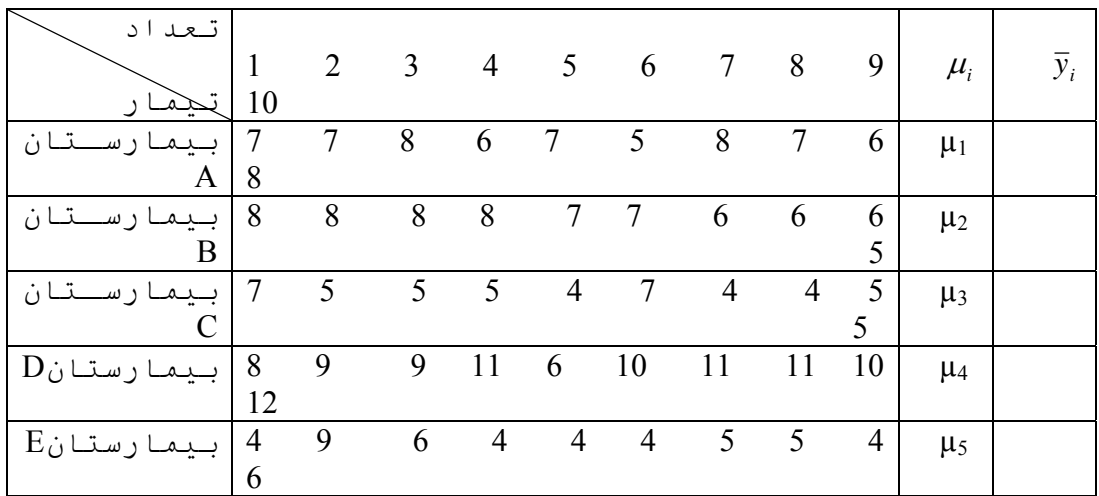

در اين قسمت برای مـتغير نـوع بيمارسـتان در سـتون *Values* نـوع بيمارستانها را تعريف می کنيم. (در پنجره *View Data* به جای اسامی بيمارسـتان از کـدهای (1 و 2 و.....) استفاده می کنيم).

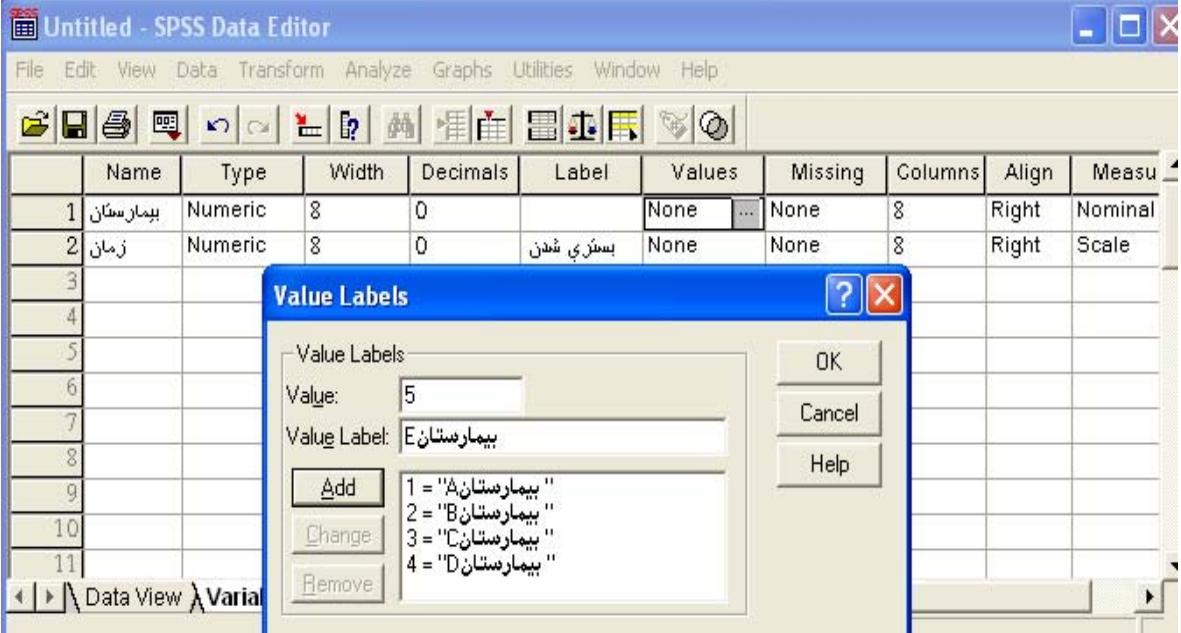

و در پايان با کليک کـردن بـر روی *ok* پنجـره *View Variable* بـه صورت زير در می آيد.

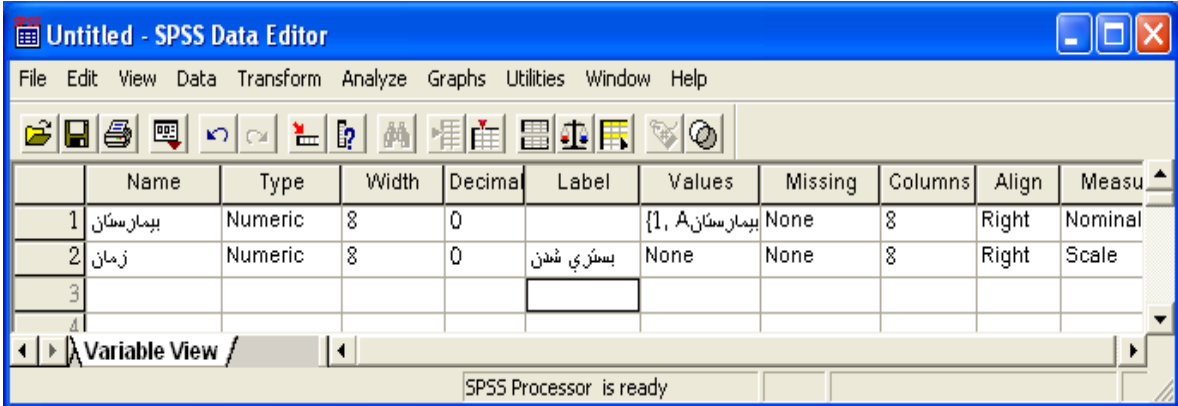

در پنجره *View Data* داده ها را به صورت زير وارد مـی کنـيم. در ستون بيمارستان کد مربوط به بيمارستاا را (5-1) وارد کـرده و جلوی هر کد در ستون زمان، مدت زمـان بسـتری شـدن بيمـاران بيمارستاای مختلف را طبق جدول 1 وارد می کنيم.

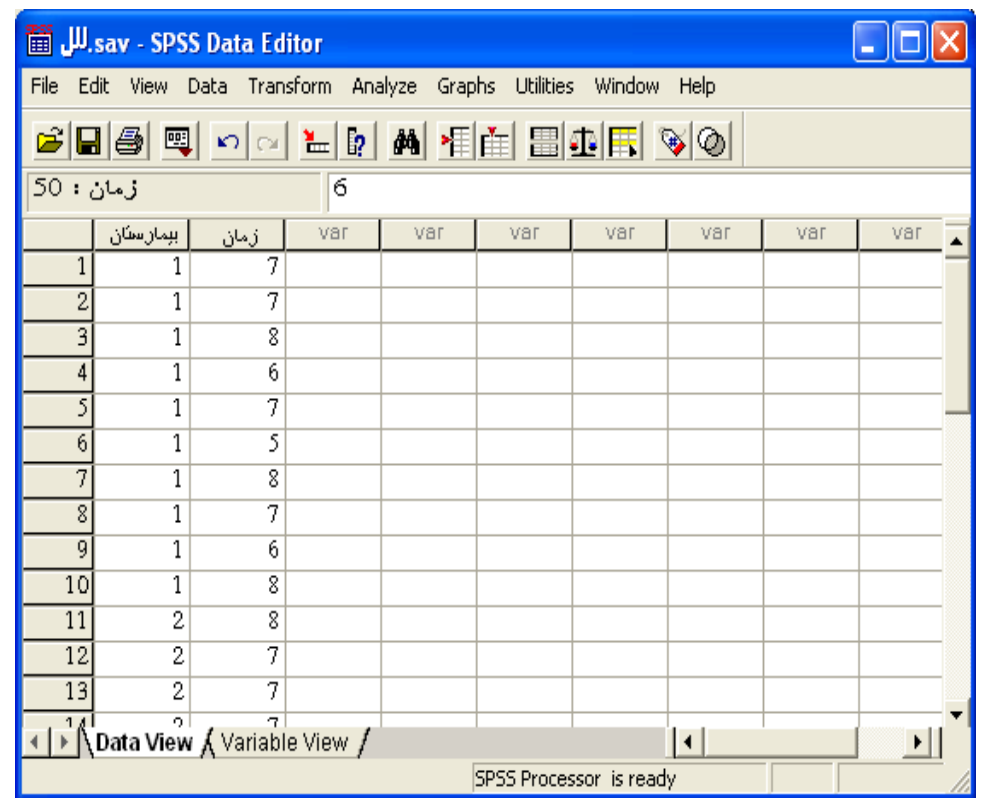

**CO** 

# برای انجام آزمون به صورت زير عمل می کنيم:

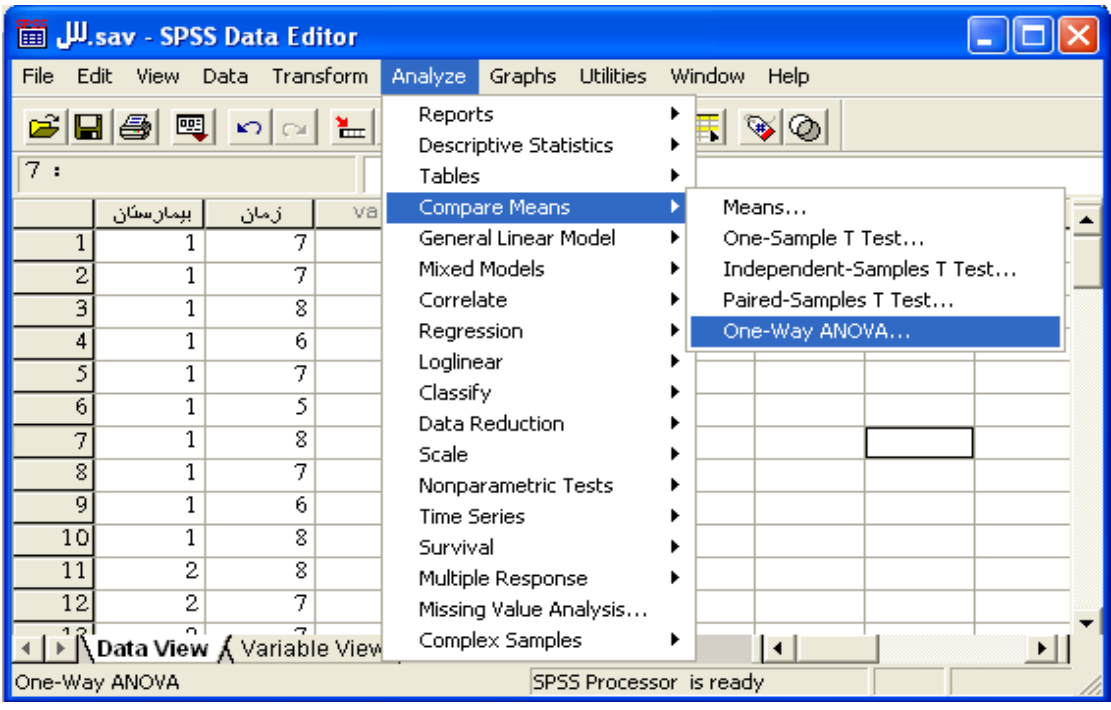

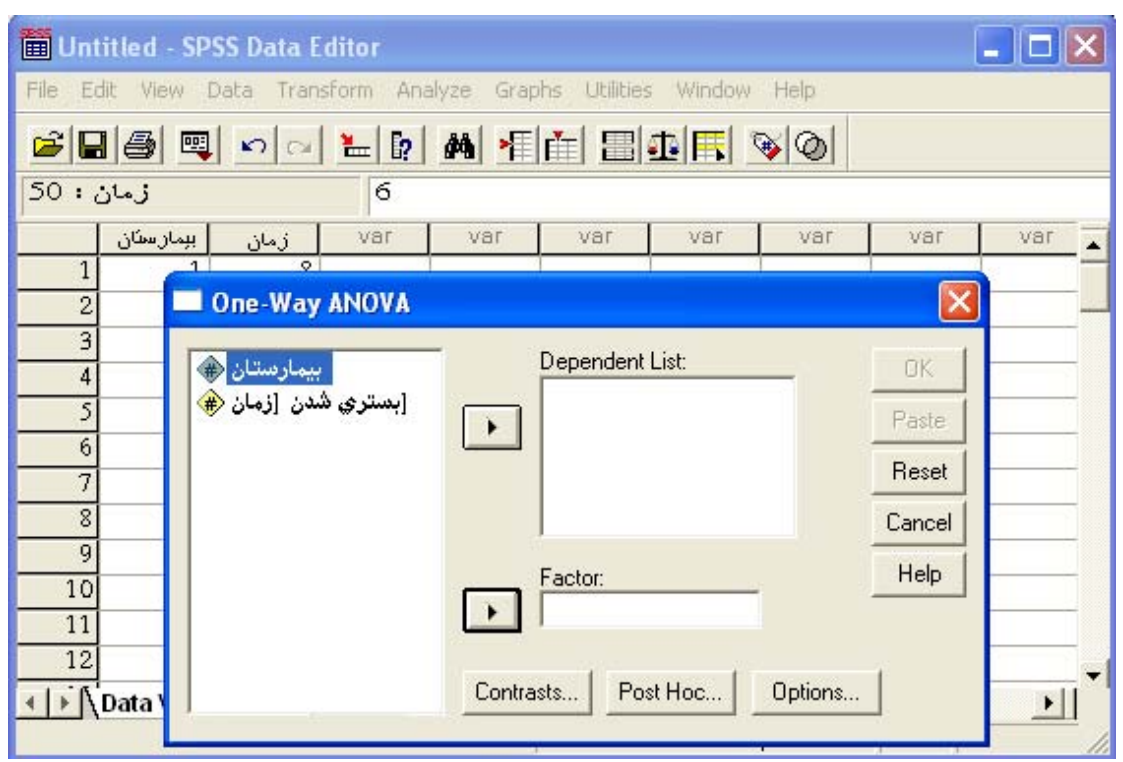

سپس با کليک کردن بر روی دو متغير و با استفاده از مثلث های .<br>سياه کوچک آنها را به مستطيلهای <sup>س</sup>ت راست *م*نتقل می کنيم .

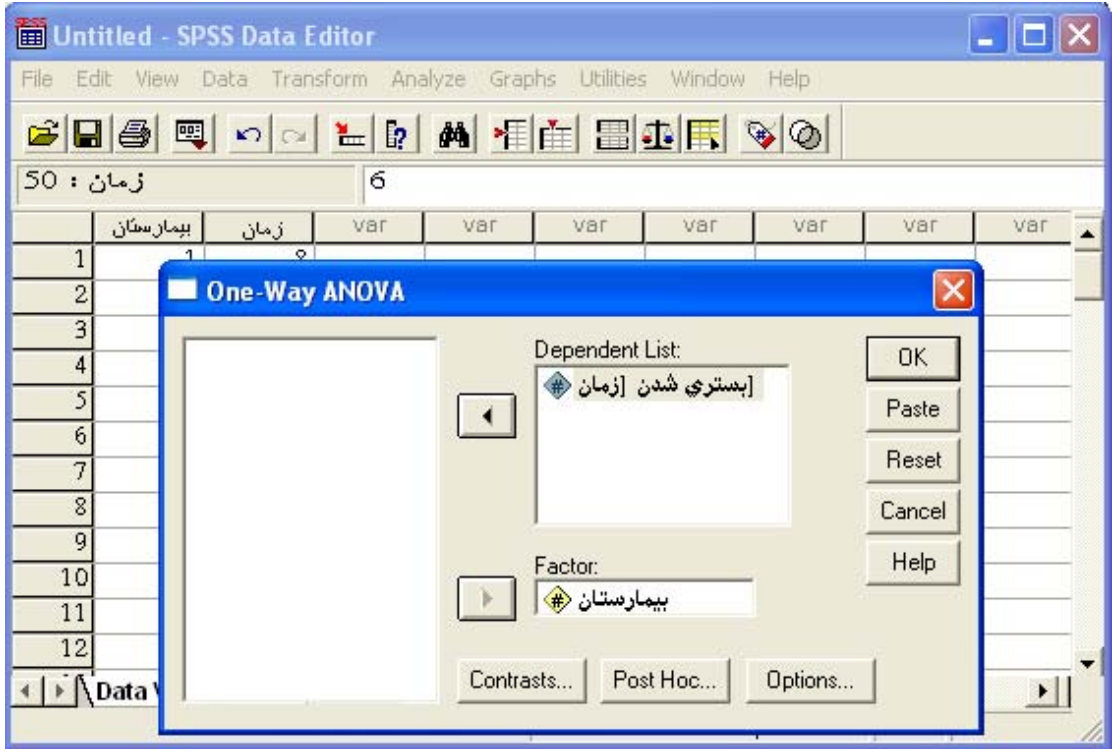

قبل از اينکه بر روی کلمه *ok* کليک کنيم برای بررسی اينکه آيا بين واريانسهای (مدت زمان بسـتری شـدن بيمـاران) 5 بيمارسـتان تفاوت وجود دارد يا خير بر روی کلمه *option* کليک مـی کنـيم تـا پنجره زير باز شود.

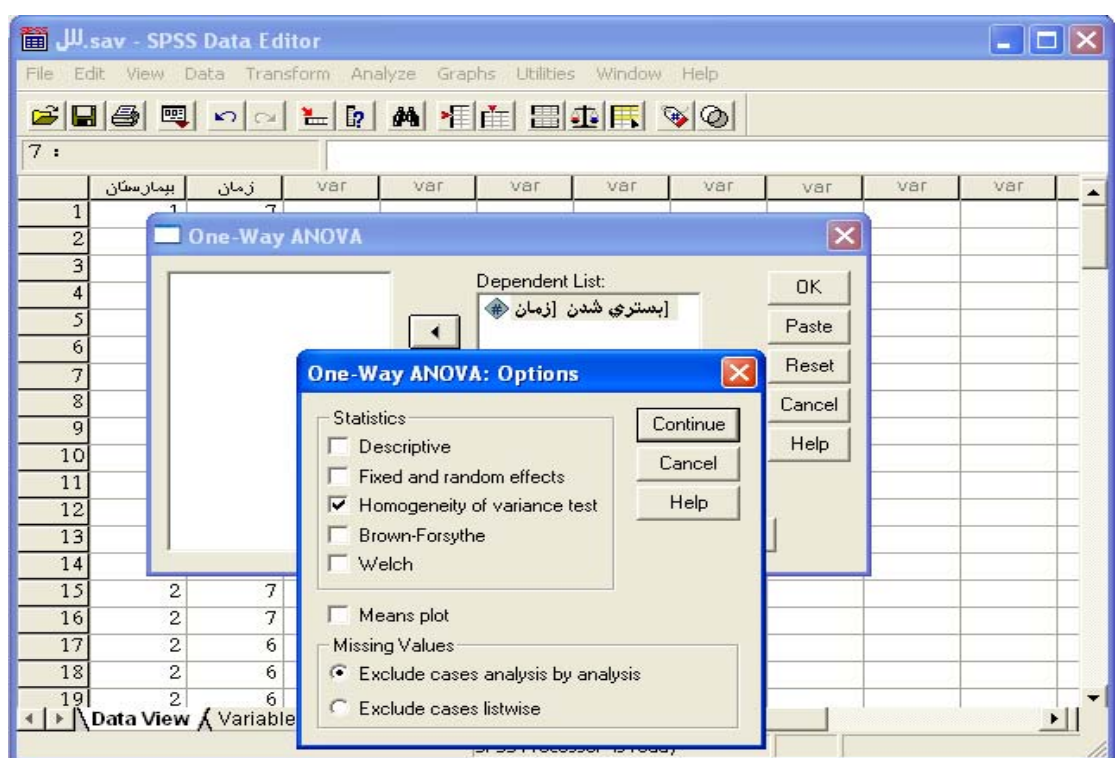

را *Homogeneity of variance test* گزينـه *One-Way ANOVA:Option* پنجـره در فعال کرده ، در ادامه ابتدا بـر روی کلمـه *Continue* و سـپس *Ok* کليک می کنيم تا خروجيهای زير بدست آيند.

 **آزمون همگنی واريانسها (جدول 2)** 

#### **Test of Homogeneity of Variances**

**ANOVA**

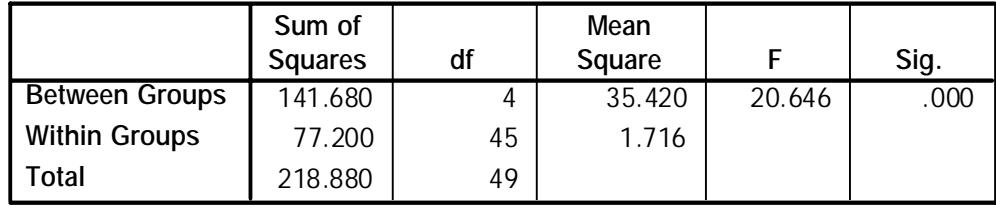

### **آزمون برابری ميانگينها (جدول 3)**

نتايج بدست آمده از جدول 2 نشان می دهد که در آزمون مقايسـه بين واريانسهای **مدت زمان بستری شدن** 5 بيمارسـتان اخـتلاف معنـی داری از نظر آماری وجود ندارد (0.05<value-P ( .اما نتايج بدست آمده از جدول 3 نشان می دهد که ميان ميانگينهای **مدت زمان بستری شدن** 5 بيمارستان اختلاف معنی داری وجود دارد. . ( P-value  $\leq 0.05$  )

به دليل اينکـه داده هـا نشـان مـی دهنـد کـه ميانگينـهای 5 بيمارستان با هم تفاوت معنی داری دارند در نتيجه بـه دنبـال اختلافها می باشيم. بدين منظور مسير بالا را دوباره تکرار می کنيم و به جای کليک بر روی گزينه *Option* گزينه *Hoc Post* را انتخاب می کنيم تا پنجره .شود باز*One- Way ANOVA: Post Hoc Multiple Comparisons* در اين پنجره انواع آزمونهايي را که می توانيم بـرای مقايسـه ميانگينها مورد استفاده قرار دهيم آورده شده است.

اين پنجره از دو بخش تقسيم شده است.

قسمت بالا مربوط بـه آزموـای مـورد اسـتفاده در حـالتی کـه واريانس جوامع تفاوتی نداشته باشند:

#### **(Equal Variances Assumed)**

قسمت پايين مربوط به آزموـای مـورد اسـتفاده در حـالتی کـه واريانس جوامع متفاوت باشند:

### **(Equal Variances Not Assumed)**

در اين مثال چون فرض همگنی واريانسها پذيرفته شـد، بـه بيـان ديگر فرض Ho که برابری واريانسها را مطرح مـی کنـد رد نشـده شده است از آزموای بالايي استفاده می کنيم. در اين قسمت چند مورد از مهمترين آزمونها را مورد بررسی قــرار می دهيم.

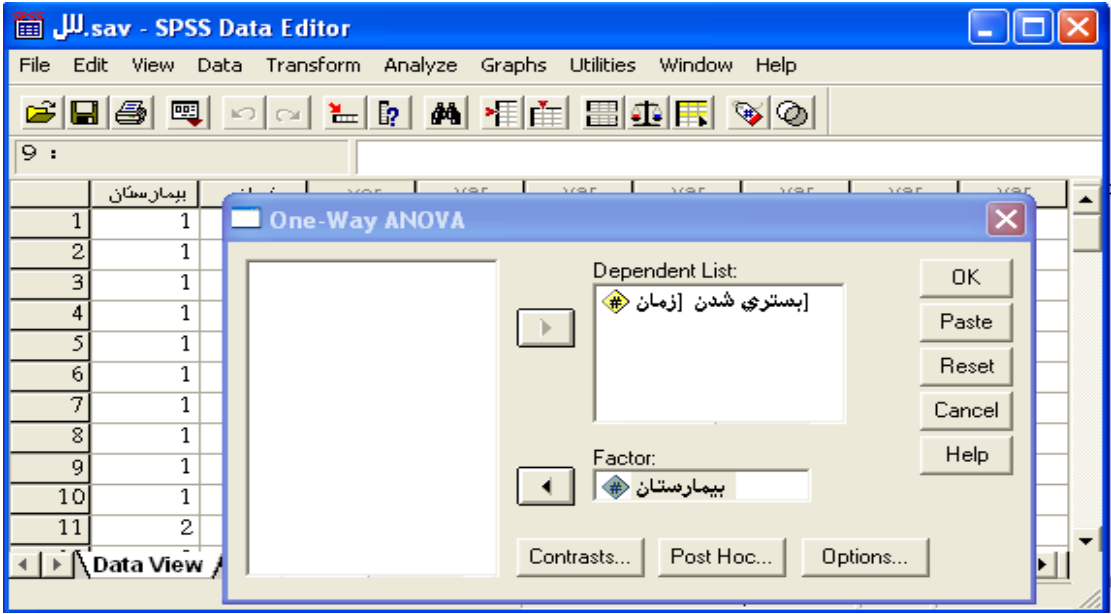

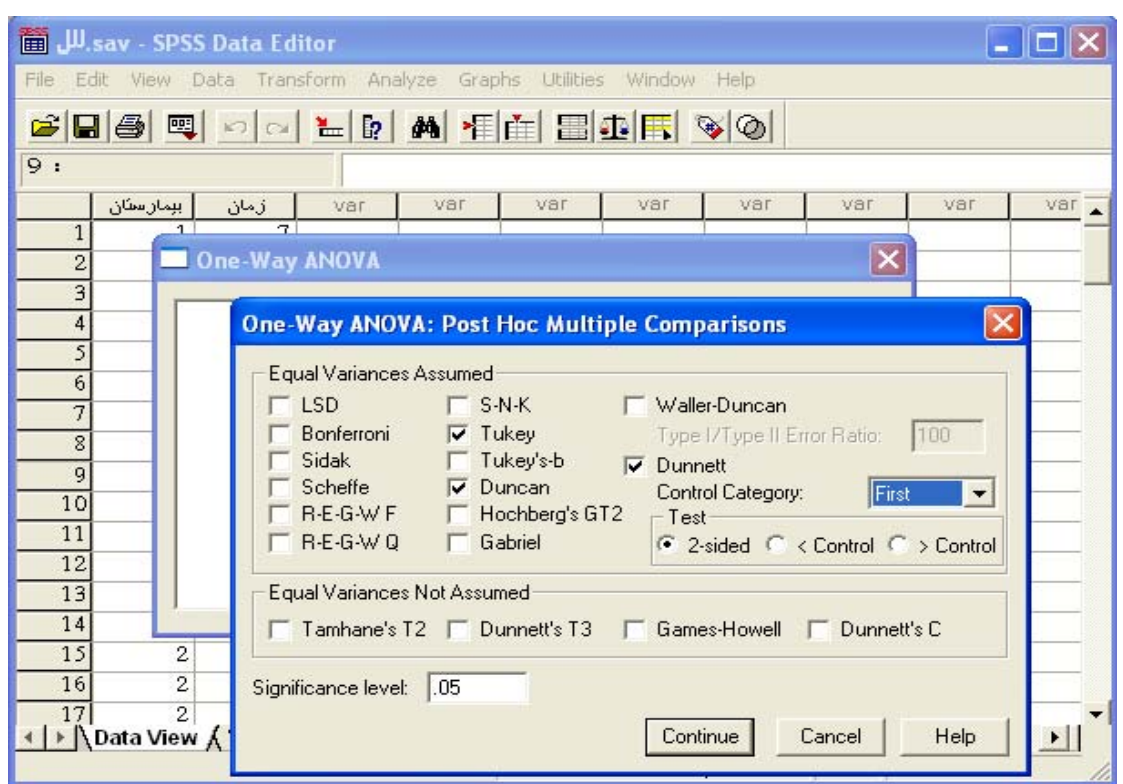

در پنجره بالا در حالتی که واريانس گروهها با هم اختلاف معنـی داری ندارند به طور نمونه سـه آزمـون متـداول (*Tukey*،*Duncan*، *Dunnett* (را برای تجزيه و تحليل آماری انتخاب می کنيم.

در مورد آزمون *Dunnett* اين نکته را بايد مورد توجـه قـرار داد که از ميان يکی از گروهها (5 بيمارستان) يکـی را بـه عنـوان گروه کنترل (شاهد) در نظر می گيريم تا سـاير گروههـا را بـا آن بسنجند . اين گروه می توان گروه اول(*First* (يا گروه آخر (*Last* ( باشد. انتخاب هر کدام از اين گروهها به عنوان گـروه اول يـا آخر در نتايج تغييری ايجاد نمی کند. برای اين کار با فعال کردن آزمون *Dunnett* گزينه *Category Control* فعال شده و در مربع روبـروی آن گروه کنترل را انتخاب می کنيم. در مرحله بعد با کليـک بـر روی *Continue* به پنجره قبلی می رويم و با کليـک بـر روی *Ok* مـی توانيم خروجيهای مورد نظر را مشاهده کنيم.

## **Post Hoc Tests**

#### **Multiple Comparisons**

Dependent Variable: Dunnett t  $(2$ -sided $)^a$ 

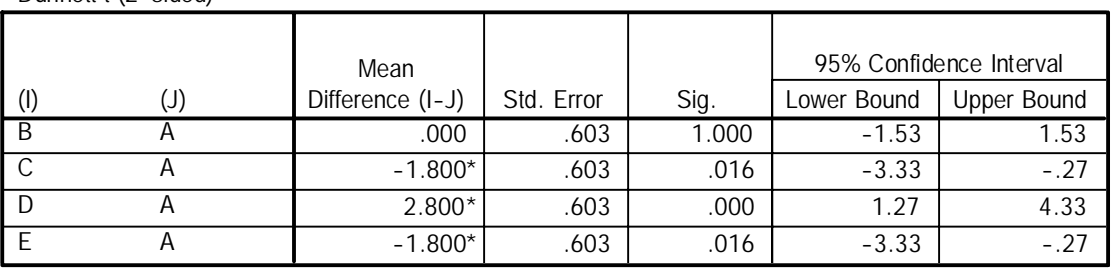

\*. The mean difference is significant at the .05 level.

a. Dunnett t-tests treat one group as a control, and compare all other groups against it.

#### **Multiple Comparisons**

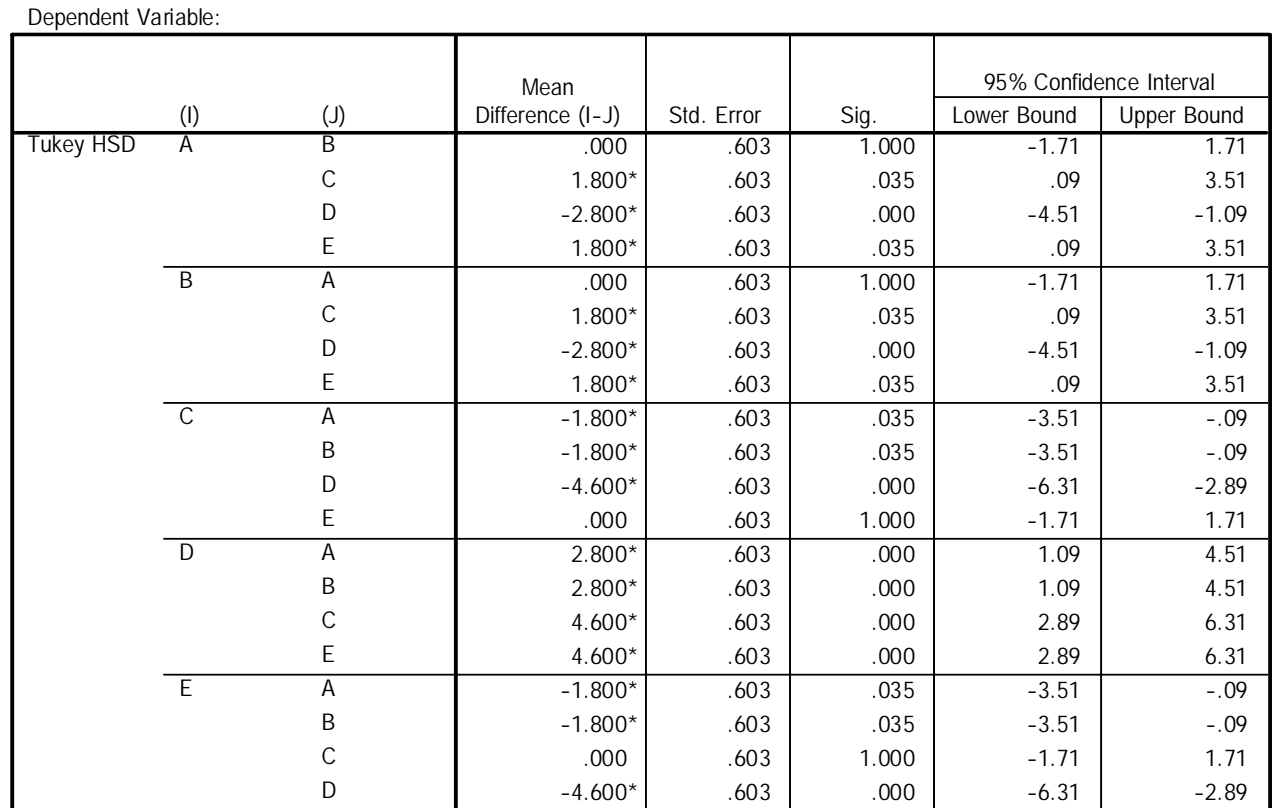

\*. The mean difference is significant at the .05 level.

# **Homogeneous Subsets**

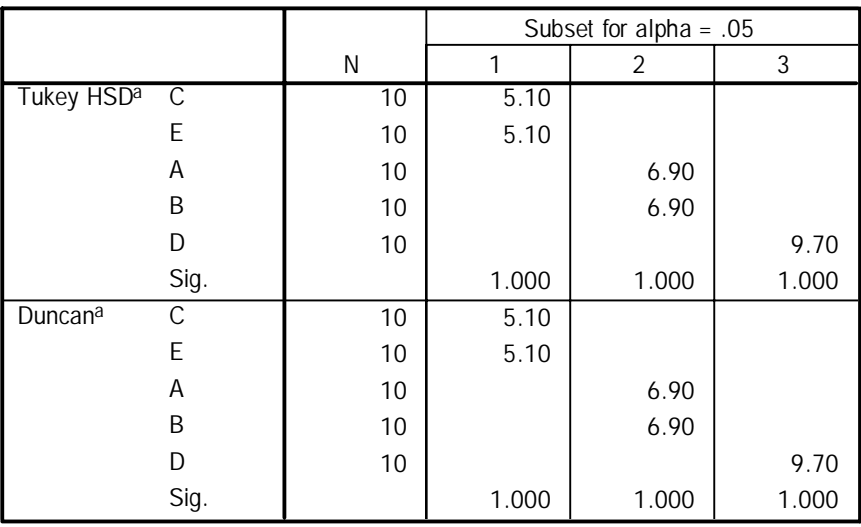

Means for groups in homogeneous subsets are displayed.

a. Uses Harmonic Mean Sample Size = 10.000.

برای نتيجـه گـرفتن دربـاره وضـعيت برابـری يـا عـدم برابـری ميانگينها از دو ستون Interval Confidence 95% و Sig استفاده می کنيم. عدد مشاهده شده در ستون Sig معرف Valuse-P بدست آمده در آزمونها می باشد و چون آزمونها در سطح 0.05 مورد بررسی قرار می گيرنـد مبنای پـذيـرش يـا عدم پـذيـرش آنها يـعنــی قـبــول يــا رد فــرض اوليه Ho مقايسه با مقدار 0.05 می باشد.

در آزموای يک دامنه اگر 0.05>Sig فرض اوليه Ho رد مـی شـود و اگر 1.05<Sig فرض اوليـه H<sub>o</sub> رد نمـی شـود. امـا در آزمونهـای دو دامنه به جای 0.05 از 0.025 استفاده می شود.

هم ارز با سـتون Sig سـتون مربـوط بـه فاصـله اطمينـان( 95% Interval Confidence ( است که نمايش دهنـده يـک فاصـله اطمينـان 95 درصدی و همچنين تأييدی بر نتـايج بدسـت آمـده در سـتون Sig مـی باشد.

اگر p- values اگر بدست آمده را با  $\alpha$  نشان دهیم رابطه زیر برقـرار  $1-\alpha = 1-\alpha$ فـاصلـه اطمـبـنـان = 2 بنابراین وقتی مقدار  $\alpha$  یعنی سطح معنی داری برابر 0.05 باشد فاصله اطمينان 0.95 می شود.

اين فاصله اطمينان يک حد پايين(L (و يک حد بالا(U (دارد و اگر عدد صفر را شامل شود(U<0<L (نشاندهنده اين اسـت کـه فـرض Ho يعنی برابری ميانگينها رد نمی شود و ايـن هـم ارز 0.05<Sig مـی باشد و اگر اين بازه شامل صفر نباشد هـم ارز ايـن اسـت کـه 0.05>Sigو بيان می کند که فرض Ho يعنی برابری ميانگينها رد می شود.

در خروجی مربوط به آزمون Dunnett مشاهده می کنـيم: بيمارسـتان A که به عنـوان گـروه کـنترل در نظـر گرفتـه شـد بـا تـک تـک بیمارستانها از نظر میانگين مدت زمان بستری شدن مقایسـه آمـاری شد و نتايج در جدول آورده شده است. در ستون مربوط به Sig کـه مقادير Valuse-P را برای هر ازمون جداگانه نشان می دهد، هر جا 0.025>Sig باشد نشان می دهد که فرض برابری دو ميـانگين رد شـده است. به بيان ديگر بين ميانگين مدت زمـان بسـتری شـدن بـرای دو بيمارسـتان تفــاوت معنــی داری وجـود دارد. علــت اســتفاده از 0.025>Sig به جای 0.05>Sig در اين است که آزمون Dunnett يک ازمـون دو دامنه است(Side2-( . نتايج نشان می دهند که ميانگين بيمارستان A با بيمارسـتان B تفاوت ندارد(0.025<Sig(. امـا ميـان ميـانگين بيمارسـتان A بـا ميـــانگين ســـاير بيمارســـتاا تفـــاوت معنـــی داری وجـــود .  $(Sig<0.025)$  :

درخروجی مربوط به آزمـون Tukey تـک تـک بيمارسـتاا بـا هـم مقايسه می شوند. در اين آازمون به علت يک دامنه بودن هر کجا 0.05>Sig فرض برابری ميانگينها رد می شود( به بيـان ديگـر بـين ميانگين مدت زمان بستری شدن دو بيمارستان از نظر آماری تفـاوت معنی داری وجود دارد.)

در خروجی مربوط بـه زيرمجموعـه هـای همگـن (Subsets Homogeneous ( آزموای توکی و دانکن ميانگينهايي که با هم تفاوت ندارند را در يک زير گروه قرار می دهند. به طور معمول نتايج بدست آمده از آزمون ها هر کدام تأييـدی بـر نـتيجه آزمـون ديـگر است. الـبـته بـا تـوجه بـه درجه دقـت آزمـونها در بعضی مواقع ممکن است که نتيجه بدست آمده در يک آزمـون بـا نتيجه بدست آمده در آزمون ديگر متفاوت باشد.

### **آزمون ضريب همبستگی**

**همبستگی(Correlation(**

در بسياری از موارد در انجـام مطالعـات تحقيقـاتی بـه دنبـال بررسی رابطه دو متغير تصادفی می باشيم کـه هـيچ کـدام را نمـی توان به عنوان علت برای ديگـری انتخـاب کـرد. در اصـل بـرای بررسی ميزان هماهنگی ميان دو متغير به دنبال شاخصهايي می گرديم که در اصل دو ويژگی زير را داشته باشند:

-1 به واحد دو جامعه وابسته نباشد

-2 کراندار باشد

به طور مثال در تحولات اقصادی به دنبال رابطه ميان تقاضای نفت خام در برابر تقاضـای طـلا مـی باشـيم. يـا در مطالعـه تحـولات اجتماعی به دنبال رابطه درآمد سرپرست خانواده و ميزان تحصيل فرزندان می باشيم و مثالهايي از اين دست...... مجموعه اطلاعات (داده های) موجود در انجام يک آزمون همبستگی کـه شامل اندازه های بدست آمده از دو متغير **X** و **Y** مـی باشـند را مــی تــوان بــه صــورت يــک نمونــه تصــادفی دو مــتغيره (**Yn**, **Xn**(, ,.............(**1Y**, **1X** (بيان کرد.

مطالعه رابطه بين متغيرهـا بوسـيله ((تحليـل همبسـتگی)) (Analysis Corroletion ( انجام می شود. که بيانگر وجود يک رابطه خطی بين دو متغير می باشد. فرمول ضريب همبستگی به صورت زير می باشد  $(X, Y)$ *x y i i*  $X_x S_y$  *S S S*  $x_i y_i - n x y$ *S S*  $r = \frac{Cov(X,Y)}{Z}$  $\sum \sum x_i y_i$  –  $=\frac{Cov(X,Y)}{Z}$ 

با توجه به مقدار r در حاتهای مختلف تفسيرهای گوناگونی از رابطه و  $\rm Y$  خواهيم داشت.  $\rm X$ 

 $-1 < r < 1$ حالتهای مختلف برای r -1 1= r در اين حالـت همبسـتگی کامـل و مسـتقيم گـوييم. بـا افــــزايش مقــــدار x مقــــدار y بــــه طــــور قطعــــی زياد می شود.

-2 -1 = r در اين حالت همبستگی را کامل و معکـوس گـوييم. بـا افزايش مقدار x مقدار y کاهش می يابد.

-3 0 > r < -1 همبستگی ناقص و معکوس است. با افـزايش مقـدار x مقدار y به طور نسبی کاهش می يابد.

-4 1 > r < 0 همبستگی ناقص و مستقيم است. با افزايش مقـدار x مقدار y به طور نسبی افزايش می يابد.

 $r = 0$   $r = 0$   $r = 0$   $r = 0$   $r = 5$  رابطه خطی وجود ندارد. ( به طور مثال رابطه ممکن است از نوع درجه دو باشد) -2 شيب خط صفر می باشد.

### **انواع ضريب همبستگی با توجه بـه نـوع متغيرهـای مـورد مطالعه**

-1 پيرسن : در اين روش متغير X و Y هر دو پيوسته مـی باشـند. (در پنجـــــــره *View Variable* در ســـــــتون مربـــــــوط به مقياسها(*Measure* (داده ها بايد از نوع *Scale* انتخاب شوند.) -2 کندال : در اين روش هر دو متغير **X** و **Y** بايد به صورت طبقـه بنـــــــدی شـــــــده باشـــــــد يعنـــــــی(*Nominal*,*Ordinal* ( (در پنجـره View Variableدر سـتون مربوطـه بايـد داده ها از نوع Ordinal انتخاب شوند.) -3 اسپيرمن : در اين روش مـتغير **X** گسسـته و مـتغير **Y**پيوسـته مـی باشد. (متغير X در پنجره *View Variable*در سـتون مربوطـه بايـد از نـوع *Ordinal* و مـتغير Y از نـوع *Scale* انتخـاب شوند.)

در آزموای بالا متغير **X** را به عنوان متغير مستقل و مـتغير **Y** را به عنوان متغير وابسته در نظر می گيريم. **- نکته.: در بعضی مواقع مـی تـوانيم بـا طبقـه بنـدی داده هـای پيوسته آا را به صورت طبقه بندی شده در آوريم .** به طور مثال اگر بخواهيم تأثير درآمد خانواده را بر روی معـدل فرزندان بررسی کنيم به دليل اينکه درآمد و معدل هر دو مـتغير پيوسته می باشند بايد از ضريی همبستگی پيرسـن اسـتفاده کنـيم. اما می توانيم با تقسيم بندی درآمد به طور مثال به سه گـروه کم درآمد، متوسط و پر درآمد از ضريب همبستگی اسپيرمن اسـتفاده کنيم.

در آزموای همبستگی يک طرفه فرضهای زير بررسی می شوند.

 $H_0: r = 0$   $\int H_0: r = 0$ 1 ) 2

جهت نامساوی با توجه به برآورد نمونه ای r تعيين می شوند. اگـر r مثبت باشد آزمون 1 و اگر منفی باشد از آزمون 2 استفاده مـی کنيم.

مثال

در جدول زيـر مـيـزان مـعـدل دانـش آمـوزان و مـيـزان تحصيلات آنها آمـده است. هدف تعيين ميزان همبستگی و نوع ارتباط معـدل بـا ميـزان تحصيلات مادر می باشد

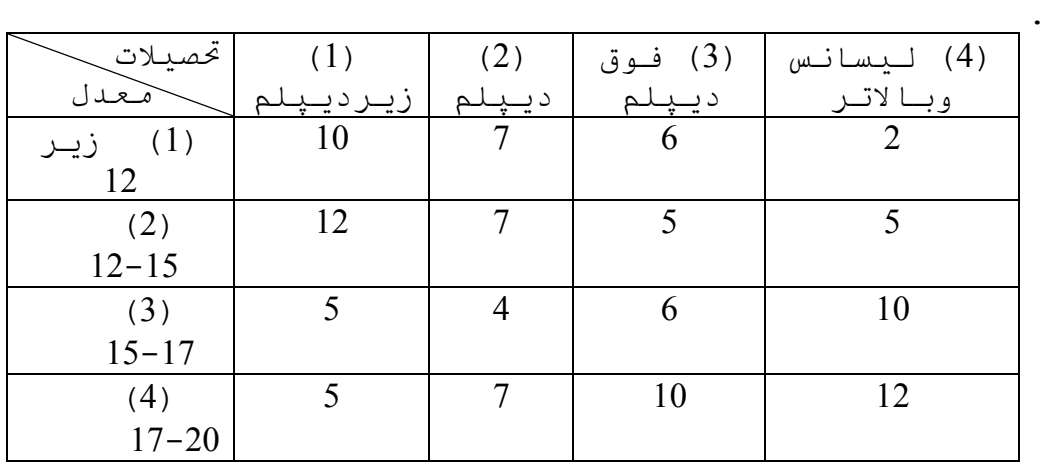

وقتی در نرم افزار Spss داده ها را بـه صـورت رتبـه ای مشـخص کرديم می توانيم در تجزيه و تحليلـها تفسـير راحـتری از خروجيهـا داشته باشيم. به مانند مثـال قبلـی در پنجـره *View Variable* دو مـتغير معـدل و تحصيلات را وارد می کنيم و ستونها را متناسب بـا نـوع متغيرهـا تنظيم می کنيم. در ستون *Values* با توجه به کدهايي که در جـدول

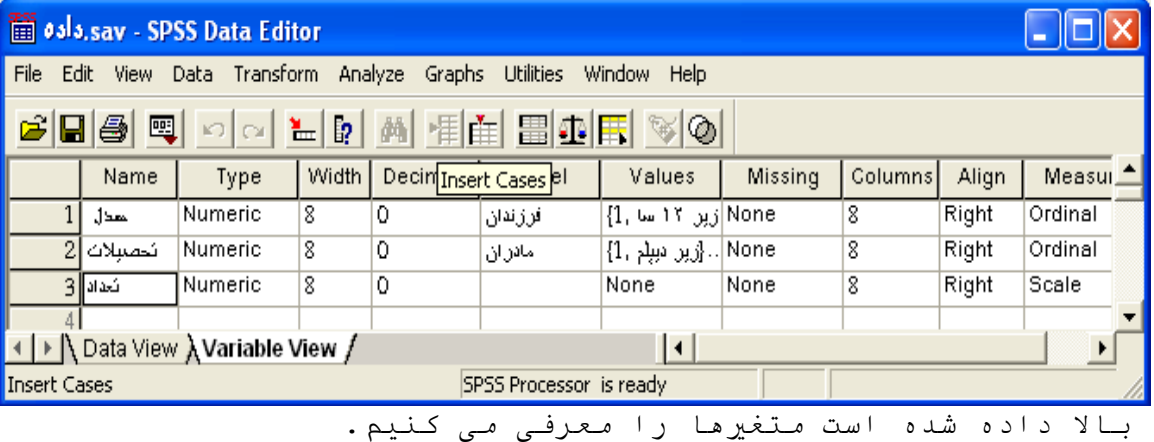

| 03 3. sav - SPSS Data Editor                      |             |          |         |     |                                                |     |      |  |  |  |  |  |
|---------------------------------------------------|-------------|----------|---------|-----|------------------------------------------------|-----|------|--|--|--|--|--|
| Edit<br>File                                      | <b>View</b> |          |         |     | Data Transform Analyze Graphs Utilities Window |     | Help |  |  |  |  |  |
|                                                   |             |          |         |     | 6 B 4 Q O L D A H H B D F V O                  |     |      |  |  |  |  |  |
| $17:$ كىداد                                       |             |          |         |     |                                                |     |      |  |  |  |  |  |
|                                                   | المعقال     | ئخصىبلات | التحداد | var | var                                            | var | vall |  |  |  |  |  |
| 1                                                 | 1           | 1        | 10      |     |                                                |     |      |  |  |  |  |  |
| $\overline{c}$                                    | 1           | 2        | 7       |     |                                                |     |      |  |  |  |  |  |
| 3                                                 | 1           | 3        | 6       |     |                                                |     |      |  |  |  |  |  |
| 4                                                 | 1           | 4        | 2       |     |                                                |     |      |  |  |  |  |  |
| 5                                                 | 2           | 1        | 12      |     |                                                |     |      |  |  |  |  |  |
| 6                                                 | 2           | 2        | 7       |     |                                                |     |      |  |  |  |  |  |
| 7                                                 | 2           | 3        | 5       |     |                                                |     |      |  |  |  |  |  |
| 8                                                 | 2           | 4        | 5       |     |                                                |     |      |  |  |  |  |  |
| 9                                                 | 3           | 1        | 5       |     |                                                |     |      |  |  |  |  |  |
| 10                                                | 3           | 2        | 4       |     |                                                |     |      |  |  |  |  |  |
| 11                                                | 3           | 3        | 6       |     |                                                |     |      |  |  |  |  |  |
| ▶ Data View <i>A</i> Variable View <i>/</i><br>−  |             |          |         |     |                                                |     |      |  |  |  |  |  |
| <b>Insert Variable</b><br>SPSS Processor is ready |             |          |         |     |                                                |     |      |  |  |  |  |  |

سپس داده را به صورت زير در پنجره *View Data* وارد می کنيم

برای اينکه مشخص کنيم ستون تعداد معرف فراوانی هايي هست که به دو متغير سن و تحصيلات نسبت داده شده است و و از نوع اندازه گيری شده نمی باشند بايد دو ستون تحصيلات و سن توسط ستون تعداد وزن دار شود. برای اين کار به صورت زير عمل می کنيم.

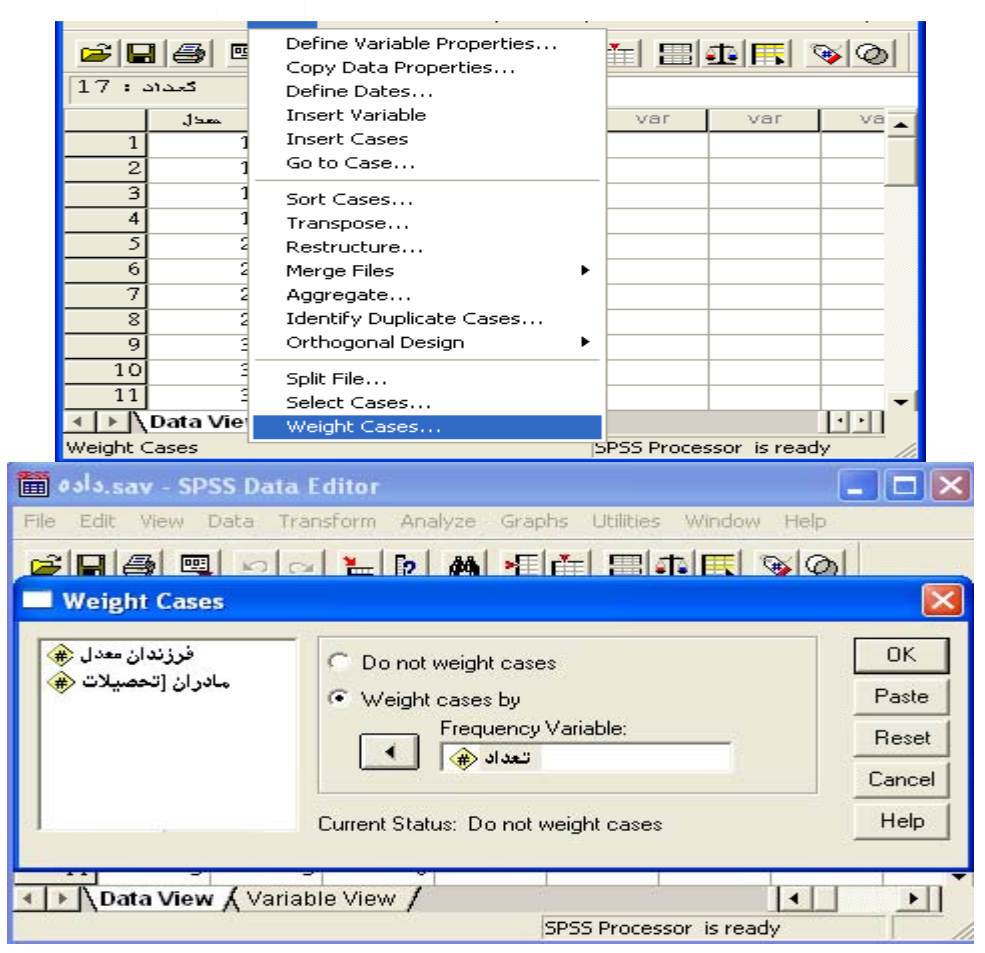

با کليک بر روی کلمه Ok داده ها بوسيله ستون تعداد وزند دار می شوند. سپس مسير زير را انتخاب می کنيم Correlation Bivariate باز شود.

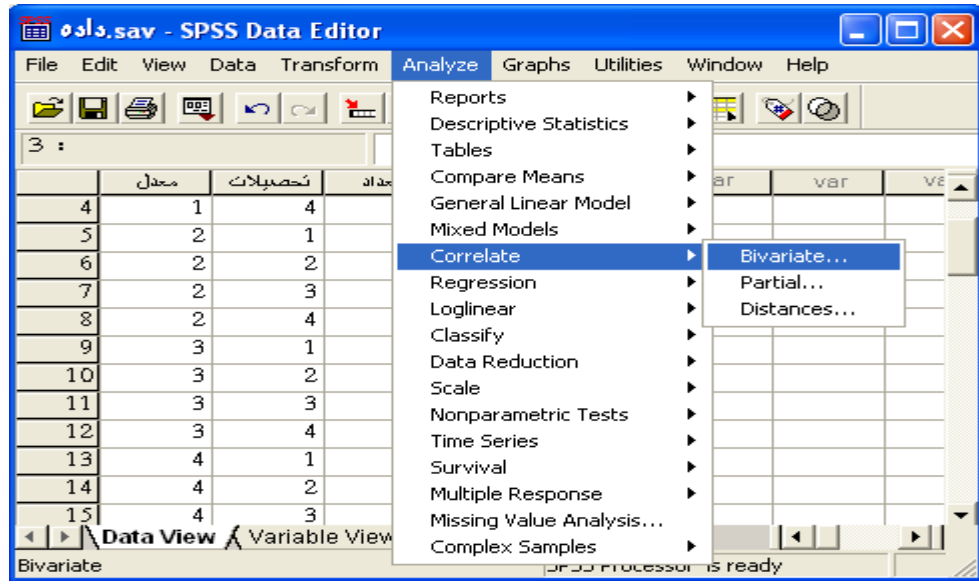

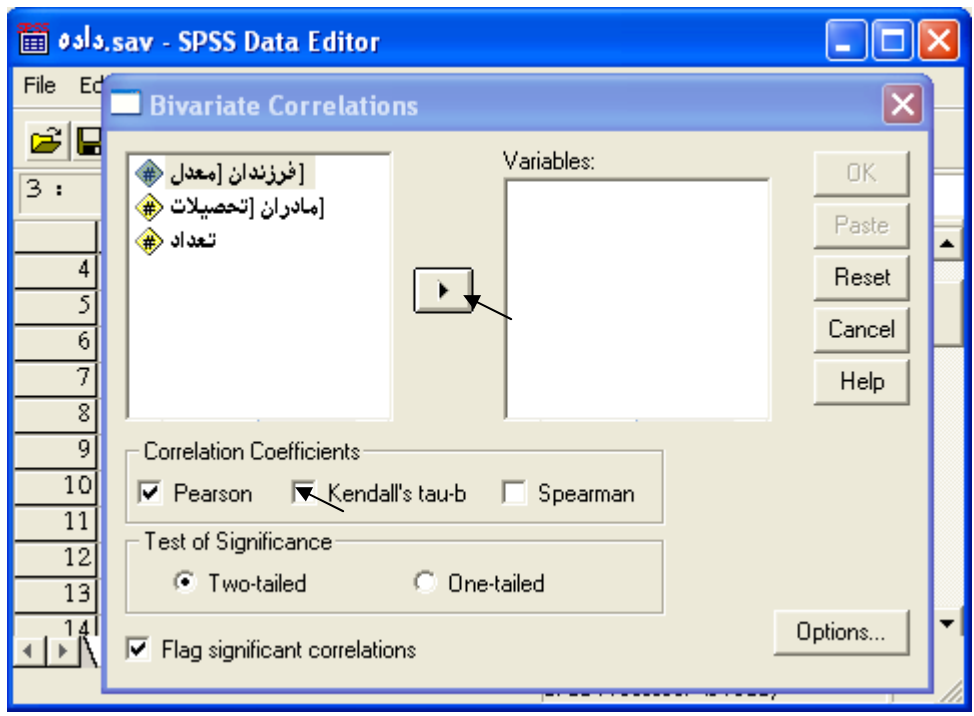

با بردن دو متغير سن فرزندان و تحصـيلات مـادران بـه مربـع سمـت راستی (*Variable* (و انتخاب ضريب همبستگی متناسب با داده هـا، در اين سـوال (فعـال کـردن گزينـه *b-tau s'Kendall* در قسـمت *Correlation Coefficients* ( و انتخاب نوع آزمون (يک طرفه بودن( يک دامنه) يـا دو طرفه بودن(دو دامنـه) در قسـمت *significance of Test* (بـا کليـک کردن بر روی *Ok* خروجيهای مربوط به آزمـون را بـه صـورت زيـر مشاهده کرد.

#### **Correlations**

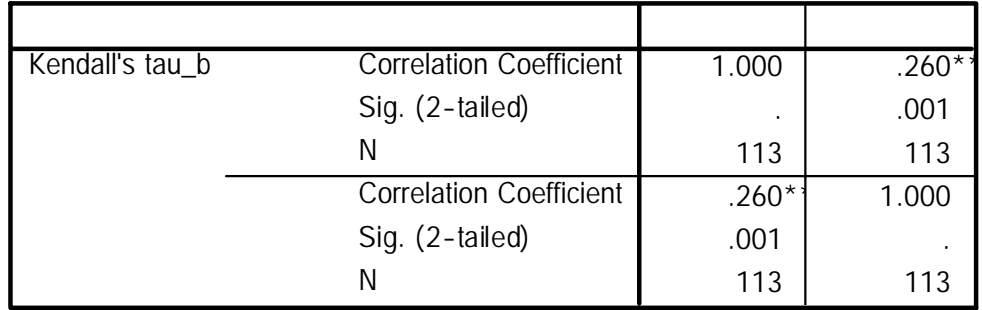

\*\*. Correlation is significant at the 0.01 level (2-tailed).

مقدار *Values-P* بدست آمده برابر است 0.001 می باشد که بـا توجـه به دو دامنه بودن آزمون (*tailed2-* (با 0.025 مقايسه می شود و چون 0.025>**P** می باشد نتيجه می شود که يک نوع رابطه بين معـدل دانـش آموزان و تحصيلات مادران آـا وجـود دارد و چـون 0.260 = r بدسـت آمده است و 1> r<0 می باشد نتيجه می گيريم کـه همبسـتگی از نـوع مستقيم و ناقص می باشد و اينگونه تفسير می شود که با افزايش تحصيلات مادران (با رفتن از کد 1 به سمت کد 4) معدل دانش آمـوزان نيز ( با رفتن از کد 1 به سمت کد 4 ) افزايش پيـدا مـی کنـد و

نشان دهنده نقش موثر و مثبت تحصيل مادر بر بـالا بـردن کيفيـت تحصيلی فرزندانشان می باشد. در اين مثال اگر تک تک معـدلها را به همراه نوع مدرک مادر در اختيار داشتيم، در يـک سـتون نـوع مدرک و در ستون ديگر داده های پيوسته معدل را وارد می کـرديم و برای انجام آزمون از ضريب همبستگی اسپيرمن استفاده می کرديم.